# **PUE HX5.EX**

**WEIGHING INDICATOR** 

## **SOFTWARE MANUAL**

ITKP-01-11-07-22-EN

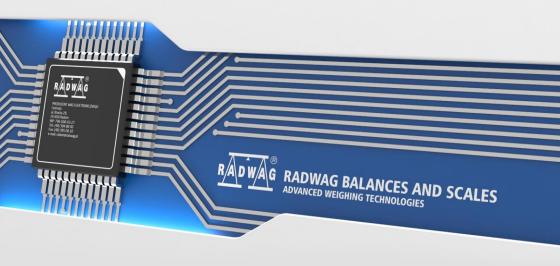

## **CONTENTS**

|    | INTENDED USE                                                               |                                                          |
|----|----------------------------------------------------------------------------|----------------------------------------------------------|
|    | OPERATION PANEL                                                            |                                                          |
| 3. | START-UP                                                                   | 9                                                        |
| 4. | HOME SCREEN                                                                | 9                                                        |
|    | 4.1. Top Bar                                                               | 10                                                       |
|    | 4.2. Weighing Result Window                                                | 10                                                       |
|    | 4.3. Workspace.                                                            |                                                          |
|    | 4.4. Pictograms                                                            |                                                          |
| 5  | OPERATING THE MENU                                                         |                                                          |
| •  | 5.1. Entering the Menu                                                     |                                                          |
|    | 5.2. Menu Keys.                                                            |                                                          |
|    | 5.3. Database Menu Buttons                                                 | 12                                                       |
|    | 5.4. Entering Numeric and Text Characters and Signs                        | 12                                                       |
|    | 5.4.1. Numerical Box                                                       | 10                                                       |
|    | 5.4.2. Text Box                                                            |                                                          |
|    | 5.4.3. Diacritical Signs Table                                             |                                                          |
|    | 5.4.3. Diacritical Signs Table                                             | 17                                                       |
|    | 5.4.4. Special Signs Table                                                 | 17                                                       |
| _  | 5.5. Return to Weighing                                                    |                                                          |
|    | PROGRAM                                                                    |                                                          |
| 7. | LOG IN OPERATION                                                           |                                                          |
|    | 7.1. Log in Procedure                                                      |                                                          |
|    | 7.2. Log out Procedure                                                     |                                                          |
|    | 7.3. Permission Levels                                                     |                                                          |
| 8. | WEIGHING                                                                   |                                                          |
|    | 8.1. Zeroing                                                               |                                                          |
|    | 8.2. Taring                                                                |                                                          |
|    | 8.3. Dual Range Devices                                                    | 20                                                       |
|    | 8.4. Weighing Unit Change                                                  |                                                          |
|    | 8.5. Setting MIN, MAX Thresholds                                           | 21                                                       |
|    | 8.5.1. Setting MIN, MAX Threshold Using Programmable Button                | 22                                                       |
|    | 8.5.2. Setting MIN, MAX Thresholds by Product Selection                    | 22                                                       |
|    | 8.5.3. Setting MIN, MAX Threshold Using Proximity Sensor                   | 22                                                       |
|    | 8.5.4. Setting MIN, MAX Threshold Using Digital Input                      | 22                                                       |
| 9. | COMMUNICATION                                                              | 23                                                       |
|    | 9.1. RS232                                                                 |                                                          |
|    | 9.2 RS485                                                                  |                                                          |
|    | 9.3. Ethernet                                                              |                                                          |
|    | 9.4. USB A                                                                 |                                                          |
| 10 | ). IM01.EX COMMUNICATION MODULE                                            |                                                          |
|    | 10.1. Connecting IM01.EX to the Mains                                      |                                                          |
|    | 10.2. Connecting IM01.EX Module and PUE HX5.EX Indicator.                  | 25                                                       |
|    | 10.3. Activation of Connection Between the IM01.EX Module and HX5.EX Scale | 26                                                       |
|    | 10.4. Modbus                                                               |                                                          |
|    | 10.4.1. Protocol Type                                                      |                                                          |
|    |                                                                            |                                                          |
|    | 10.4.2. Communication Port                                                 |                                                          |
| 4. |                                                                            | 21                                                       |
| 11 |                                                                            | 27                                                       |
|    | PERIPHERAL DEVICES                                                         |                                                          |
|    | 11.1. Computer                                                             | 27                                                       |
|    | 11.1. Computer                                                             | 27<br>27                                                 |
|    | 11.1. Computer                                                             | 27<br>27<br>28                                           |
|    | 11.1. Computer                                                             | 27<br>27<br>28<br>28                                     |
|    | 11.1. Computer                                                             | 27<br>27<br>28<br>28<br>29                               |
|    | 11.1. Computer                                                             | 27<br>28<br>28<br>28<br>29<br>29                         |
|    | 11.1. Computer                                                             | 27<br>28<br>28<br>29<br>29<br>29                         |
|    | 11.1. Computer                                                             | 27<br>28<br>28<br>29<br>29<br>29<br>30                   |
|    | 11.1. Computer                                                             | 27<br>28<br>28<br>29<br>29<br>30<br>30                   |
|    | 11.1. Computer                                                             | 27<br>27<br>28<br>28<br>29<br>29<br>30<br>31             |
|    | 11.1. Computer                                                             | 27<br>28<br>28<br>29<br>29<br>30<br>31<br>32             |
|    | 11.1. Computer                                                             | 27<br>28<br>28<br>29<br>29<br>30<br>31<br>32             |
|    | 11.1. Computer                                                             | 27<br>27<br>28<br>28<br>29<br>29<br>30<br>31<br>32<br>32 |

|                   | 11.3.2. Offset                                                                                                    |                                                                                        |
|-------------------|----------------------------------------------------------------------------------------------------|----------------------------------------------------------------------------------------|
|                   | 11.3.3. Length of Code                                                                                                    | 33                                                                                     |
|                   | 11.3.4. Prefix, Suffix                                                                                                    | 34                                                                                     |
|                   | 11.3.5. Field Selection                                                                                                    | 34                                                                                     |
|                   | 11.3.6. Filtration                                                                                                    |                                                                                        |
|                   | 11.3.7. Test                                                                                                    |                                                                                        |
|                   | 11.4. Additional Display                                                                                                    |                                                                                        |
|                   | 11.4.1. Additional Display Port.                                                                                                    |                                                                                        |
|                   |                                                                                                    |                                                                                        |
|                   | 11.4.2. Additional Display Template                                                                                                    | 30                                                                                     |
|                   | 11.5. Additional Bar Graph                                                                                                    |                                                                                        |
|                   | 11.5.1. Additional Bar Graph Port                                                                                                    |                                                                                        |
|                   | 11.5.2. Additional Bar Graph Type                                                                                                    | 37                                                                                     |
|                   | 11.5.3. Additional Bar Graph's LED Brightness                                                                                                    | 39                                                                                     |
|                   | 11.5.4. Measurement Record Signalling                                                                                                    |                                                                                        |
|                   | 11.6. Transponder Card Scanner                                                                                                    | 39                                                                                     |
|                   | 11.6.1. Transponder Card Scanner Port                                                                                                    | 40                                                                                     |
|                   | 11.6.2. Field Selection                                                                                                    |                                                                                        |
|                   | 11.6.3. Assigning a Card Number to a Record in the Database                                                                                                    |                                                                                        |
|                   | 11.7. Modbus                                                                                                    |                                                                                        |
|                   | 11.7.1. Protocol Type                                                                                                    |                                                                                        |
|                   | 11.7.2. Communication Port                                                                                                    | 41                                                                                     |
|                   | 11.7.3. Address                                                                                                    |                                                                                        |
| 40                |                                                                                                    |                                                                                        |
|                   | ADDITIONAL MODULES                                                                                                    |                                                                                        |
|                   | 12.1. Anybus Module                                                                                                    |                                                                                        |
|                   | 12.1.1. Profibus Module                                                                                                    |                                                                                        |
|                   | 12.1.2. Profinet Module                                                                                                    |                                                                                        |
|                   | 12.2. Analog Output Module                                                                                                    |                                                                                        |
|                   | 12.2.1. Module Activation                                                                                                    |                                                                                        |
|                   | 12.2.2. Section linearity                                                                                                    |                                                                                        |
|                   | 12.2.2.1. Linearity Determination                                                                                                    |                                                                                        |
|                   | 12.2.2.2. Corrections                                                                                                    | . 45                                                                                   |
|                   | 12.2.2.3. Deleting Linearity                                                                                                    | 45                                                                                     |
|                   |                                                                                                    |                                                                                        |
| 13.               | PRINTOUTS                                                                                                    | 46                                                                                     |
|                   | . PRINTOUTS                                                                                                    |                                                                                        |
|                   | 13.1. Print Mode: Header – GLP Printout - Footer                                                                                                    | . 46                                                                                   |
|                   | 13.1. Print Mode: Header – GLP Printout - Footer                                                                                                    | 46<br>48                                                                               |
|                   | 13.1. Print Mode: Header – GLP Printout - Footer                                                                                                    | 46<br>48<br>48                                                                         |
|                   | 13.1. Print Mode: Header – GLP Printout - Footer 13.2. Non-Standard Printouts 13.3. Dosing Report Printouts 13.4. Formulation Report Printouts                                                                                                    | 46<br>48<br>48                                                                         |
|                   | 13.1. Print Mode: Header – GLP Printout - Footer 13.2. Non-Standard Printouts 13.3. Dosing Report Printouts 13.4. Formulation Report Printouts 13.5. Vehicle Weighing Report Printouts                                                                                                    | 46<br>48<br>48<br>49                                                                   |
|                   | 13.1. Print Mode: Header – GLP Printout - Footer  13.2. Non-Standard Printouts  13.3. Dosing Report Printouts  13.4. Formulation Report Printouts  13.5. Vehicle Weighing Report Printouts  13.6. Adjustment Report Printout                                                                                                    | 46<br>48<br>49<br>50                                                                   |
| 14.               | 13.1. Print Mode: Header – GLP Printout - Footer  13.2. Non-Standard Printouts  13.3. Dosing Report Printouts  13.4. Formulation Report Printouts  13.5. Vehicle Weighing Report Printouts  13.6. Adjustment Report Printout                                                                                                    | 46<br>48<br>49<br>50                                                                   |
| 14.               | 13.1. Print Mode: Header – GLP Printout - Footer  13.2. Non-Standard Printouts  13.3. Dosing Report Printouts  13.4. Formulation Report Printouts  13.5. Vehicle Weighing Report Printouts  13.6. Adjustment Report Printout  INPUTS / OUTPUTS  14.1. Input Setup                                                                                                    | 46<br>48<br>49<br>50<br>51                                                             |
| 14.               | 13.1. Print Mode: Header – GLP Printout - Footer  13.2. Non-Standard Printouts  13.3. Dosing Report Printouts  13.4. Formulation Report Printouts  13.5. Vehicle Weighing Report Printouts  13.6. Adjustment Report Printout  INPUTS / OUTPUTS  14.1. Input Setup  14.2. Output Setup                                                                                                    | 48<br>48<br>49<br>50<br>51                                                             |
| 14.               | 13.1. Print Mode: Header – GLP Printout - Footer  13.2. Non-Standard Printouts  13.3. Dosing Report Printouts  13.4. Formulation Report Printouts  13.5. Vehicle Weighing Report Printouts  13.6. Adjustment Report Printout  INPUTS / OUTPUTS  14.1. Input Setup  14.2. Output Setup  DISPLAY                                                                                                    | 48<br>48<br>49<br>50<br>51<br>52                                                       |
| 14.               | 13.1. Print Mode: Header – GLP Printout - Footer  13.2. Non-Standard Printouts  13.3. Dosing Report Printouts  13.4. Formulation Report Printouts  13.5. Vehicle Weighing Report Printouts  13.6. Adjustment Report Printout  INPUTS / OUTPUTS  14.1. Input Setup  14.2. Output Setup  DISPLAY  15.1. Workspace                                                                                                    | 46<br>48<br>48<br>50<br>51<br>52<br>53                                                 |
| 14.               | 13.1. Print Mode: Header – GLP Printout - Footer  13.2. Non-Standard Printouts  13.3. Dosing Report Printouts  13.4. Formulation Report Printouts  13.5. Vehicle Weighing Report Printouts  13.6. Adjustment Report Printout  INPUTS / OUTPUTS  14.1. Input Setup  14.2. Output Setup  15.1. Workspace  15.1.1. Label                                                                                                    | 46<br>48<br>49<br>50<br>52<br>52<br>54                                                 |
| 14.               | 13.1. Print Mode: Header – GLP Printout - Footer  13.2. Non-Standard Printouts  13.3. Dosing Report Printouts  13.4. Formulation Report Printouts  13.5. Vehicle Weighing Report Printouts  13.6. Adjustment Report Printout  INPUTS / OUTPUTS  14.1. Input Setup  14.2. Output Setup  15.1. Workspace  15.1.1. Label  15.1.2. Text Box                                                                                                    | 46<br>48<br>49<br>50<br>52<br>54<br>55<br>55                                           |
| 14.               | 13.1. Print Mode: Header – GLP Printout - Footer  13.2. Non-Standard Printouts  13.3. Dosing Report Printouts  13.4. Formulation Report Printouts  13.5. Vehicle Weighing Report Printouts  13.6. Adjustment Report Printout  INPUTS / OUTPUTS  14.1. Input Setup  14.2. Output Setup  15.1. Workspace  15.1.1. Label                                                                                                    | 46<br>48<br>49<br>50<br>52<br>54<br>55<br>55                                           |
| 14.<br>15.        | 13.1. Print Mode: Header – GLP Printout - Footer  13.2. Non-Standard Printouts  13.3. Dosing Report Printouts  13.4. Formulation Report Printouts  13.5. Vehicle Weighing Report Printouts  13.6. Adjustment Report Printout  INPUTS / OUTPUTS  14.1. Input Setup  14.2. Output Setup  15.1. Workspace  15.1.1. Label  15.1.2. Text Box                                                                                                    | 46<br>48<br>48<br>50<br>52<br>53<br>54<br>56<br>56                                     |
| 14.<br>15.        | 13.1. Print Mode: Header – GLP Printout - Footer 13.2. Non-Standard Printouts 13.3. Dosing Report Printouts 13.4. Formulation Report Printouts 13.5. Vehicle Weighing Report Printouts 13.6. Adjustment Report Printout INPUTS / OUTPUTS 14.1. Input Setup 14.2. Output Setup ISPLAY 15.1. Workspace 15.1.1. Label 15.1.2 Text Box 15.1.3. Bar Graph                                                                                                    | 46<br>48<br>48<br>50<br>51<br>52<br>54<br>55<br>56<br>57                               |
| 14.<br>15.        | 13.1. Print Mode: Header – GLP Printout - Footer  13.2. Non-Standard Printouts 13.3. Dosing Report Printouts 13.4. Formulation Report Printouts 13.5. Vehicle Weighing Report Printouts 13.6. Adjustment Report Printout 1. INPUTS / OUTPUTS 14.1. Input Setup 14.2. Output Setup 15.1. Workspace 15.1.1. Label 15.1. Zetx Box 15.1.3. Bar Graph 15.2. Button Functions 15.3. Default Screen Settings                                                                                                    | 46<br>48<br>48<br>50<br>51<br>52<br>53<br>54<br>55<br>56<br>57                         |
| 14.<br>15.        | 13.1. Print Mode: Header – GLP Printout - Footer 13.2. Non-Standard Printouts 13.3. Dosing Report Printouts 13.4. Formulation Report Printouts 13.5. Vehicle Weighing Report Printouts 13.6. Adjustment Report Printout 13.1. INPUTS / OUTPUTS 14.1. Input Setup 14.2. Output Setup 15.1. Workspace 15.1.1. Label 15.1.2. Text Box 15.1.3. Bar Graph 15.2. Button Functions 15.3. Default Screen Settings PERMISSION LEVELS                                                                                                    |                                                                                        |
| 14.<br>15.        | 13.1. Print Mode: Header – GLP Printout - Footer 13.2. Non-Standard Printouts 13.3. Dosing Report Printouts 13.4. Formulation Report Printouts 13.5. Vehicle Weighing Report Printouts 13.6. Adjustment Report Printout 11. INPUTS / OUTPUTS 12. Input Setup 14.1. Input Setup 14.2. Output Setup 15.1. Workspace 15.1.1. Label 15.1.2. Text Box 15.1.3. Bar Graph 15.2. Button Functions 15.3. Default Screen Settings PERMISSION LEVELS 16.1. Anonymous Operator                                                                                                    | 46<br>48<br>49<br>50<br>52<br>54<br>55<br>56<br>56<br>62                               |
| 14.<br>15.        | 13.1. Print Mode: Header – GLP Printout - Footer 13.2. Non-Standard Printouts 13.3. Dosing Report Printouts 13.4. Formulation Report Printouts 13.5. Vehicle Weighing Report Printouts 13.6. Adjustment Report Printout INPUTS / OUTPUTS 14.1. Input Setup 14.1. Input Setup 15.1. Workspace 15.1.1. Label 15.1.2. Text Box 15.1.3. Bar Graph 15.2. Button Functions 15.3. Default Screen Settings PERMISSION LEVELS 16.1. Anonymous Operator 16.2. Date and Time                                                                                                    | 46<br>48<br>49<br>50<br>52<br>53<br>54<br>55<br>56<br>62<br>62                         |
| 14.<br>15.        | 13.1. Print Mode: Header – GLP Printout - Footer 13.2. Non-Standard Printouts 13.3. Dosing Report Printouts 13.4. Formulation Report Printouts 13.5. Vehicle Weighing Report Printouts 13.6. Adjustment Report Printout INPUTS / OUTPUTS 14.1. Input Setup 14.2. Output Setup DISPLAY 15.1. Workspace 15.1.1. Label 15.1.2. Text Box 15.1.3. Bar Graph 15.2. Button Functions 15.3. Default Screen Settings PERMISSION LEVELS 16.1. Anonymous Operator 16.2. Date and Time 16.3. Printouts                                                                                                    | 46<br>48<br>48<br>50<br>51<br>52<br>52<br>54<br>55<br>62<br>62<br>62                   |
| 14.<br>15.        | 13.1. Print Mode: Header – GLP Printout - Footer  13.2. Non-Standard Printouts  13.3. Dosing Report Printouts  13.4. Formulation Report Printouts  13.5. Vehicle Weighing Report Printouts  13.6. Adjustment Report Printout  1. INPUTS / OUTPUTS  14.1. Input Setup  14.2. Output Setup  15.1. Workspace  15.1.1. Label  15.1.2. Text Box  15.1.3. Bar Graph  15.2. Button Functions  15.3. Default Screen Settings  PERMISSION LEVELS  16.1. Anonymous Operator  16.2. Date and Time  16.3. Printouts  16.4. Databases Editing                                                                                                    | 46<br>48<br>48<br>50<br>51<br>52<br>52<br>53<br>54<br>55<br>56<br>62<br>62<br>63       |
| 14.<br>15.        | 13.1. Print Mode: Header – GLP Printout - Footer 13.2. Non-Standard Printouts 13.3. Dosing Report Printouts 13.4. Formulation Report Printouts 13.5. Vehicle Weighing Report Printouts 13.6. Adjustment Report Printout  INPUTS / OUTPUTS  14.1. Input Setup  14.2. Output Setup  DISPLAY 15.1. Workspace  15.1.1. Label  15.1.2. Text Box  15.1.3. Bar Graph 15.2. Button Functions 15.3. Default Screen Settings PERMISSION LEVELS 16.1. Anonymous Operator 16.2. Date and Time 16.3. Printouts 16.4. Databases Editing 16.5. Select Database Record                                                                                                    | 46<br>48<br>49<br>52<br>52<br>55<br>54<br>55<br>56<br>62<br>62<br>63                   |
| 14.<br>15.        | 13.1. Print Mode: Header – GLP Printout - Footer 13.2. Non-Standard Printouts 13.3. Dosing Report Printouts 13.4. Formulation Report Printouts 13.5. Vehicle Weighing Report Printouts 13.6. Adjustment Report Printout INPUTS / OUTPUTS 14.1. Input Setup 14.1. Input Setup 15.1. Workspace 15.1.1. Label 15.1.2. Text Box 15.1.3. Bar Graph 15.2. Button Functions 15.3. Default Screen Settings PERMISSION LEVELS 16.1. Anonymous Operator 16.2. Date and Time 16.3. Printouts 16.4. Databases Editing 16.5. Select Database Record UNITS                                                                                                    | 46<br>48<br>49<br>51<br>52<br>55<br>54<br>55<br>56<br>62<br>63<br>63                   |
| 14.<br>15.        | 13.1. Print Mode: Header – GLP Printout - Footer 13.2. Non-Standard Printouts 13.3. Dosing Report Printouts 13.4. Formulation Report Printouts 13.5. Vehicle Weighing Report Printouts 13.6. Adjustment Report Printout 13.7. Vehicle Weighing Report Printouts 13.8. Adjustment Report Printout 13.9. Input Setup 14.1. Input Setup 14.1. Input Setup 15.1. Workspace 15.1.1. Label 15.1.2. Text Box 15.1.3. Bar Graph 15.2. Button Functions 15.3. Default Screen Settings 15.2. Button Functions 16.3. Printouts 16.4. Anonymous Operator 16.5. Select Database Editing 16.5. Select Database Record 10. UNITS 17.1. Units Availability                                                                                                    | 46<br>48<br>48<br>50<br>51<br>52<br>52<br>52<br>52<br>52<br>62<br>62<br>63<br>63<br>64 |
| 14.<br>15.        | 13.1. Print Mode: Header – GLP Printout - Footer 13.2. Non-Standard Printouts 13.3. Dosing Report Printouts 13.4. Formulation Report Printouts 13.5. Vehicle Weighing Report Printouts 13.6. Adjustment Report Printout 1NPUTS / OUTPUTS 14.1. Input Setup 14.2. Output Setup DISPLAY 15.1. Uvorkspace 15.1.1. Label 15.1.2. Text Box 15.1.3. Bar Graph 15.2. Button Functions 15.3. Default Screen Settings PERMISSION LEVELS 16.1. Anonymous Operator 16.2. Date and Time 16.3. Printouts 16.4. Databases Editing 16.5. Select Database Record UNITS 17.1. Units Availability 17.2. Start Unit                                                                                                    | 46<br>48<br>49<br>50<br>51<br>52<br>52<br>54<br>56<br>62<br>63<br>63<br>64             |
| 14.<br>15.        | 13.1. Print Mode: Header – GLP Printout - Footer 13.2. Non-Standard Printouts 13.3. Dosing Report Printouts 13.4. Formulation Report Printouts 13.5. Vehicle Weighing Report Printouts 13.6. Adjustment Report Printout 13.6. Adjustment Report Printout 13.7. Input Setup 14.1. Input Setup 14.2. Output Setup 15.1. Workspace 15.1.1. Label 15.1.2. Text Box 15.1.3. Bar Graph 15.2. Button Functions 15.3. Default Screen Settings 15.3. Default Screen Settings 16.4. Anonymous Operator 16.5. PERMISSION LEVELS 16.4. Databases Editing 16.5. Select Database Record 15.1.1. Units Availability 17.1. Units Availability 17.2. Start Unit 17.3. Gravitational Acceleration                                                                                          |                                                                                        |
| 14.<br>15.<br>16. | 13.1. Print Mode: Header – GLP Printout - Footer 13.2. Non-Standard Printouts 13.3. Dosing Report Printouts 13.4. Formulation Report Printouts 13.5. Vehicle Weighing Report Printouts 13.6. Adjustment Report Printout 13.7. Output Setup 14.1. Input Setup 14.2. Output Setup 15.1. Workspace 15.1.1. Label 15.1.2 Text Box 15.1.3. Bar Graph 15.2. Button Functions 15.3. Default Screen Settings PERMISSION LEVELS 16.1. Anonymous Operator 16.2. Date and Time 16.3. Printouts 16.4. Databases Editing 16.5. Select Database Record 17.1. Units Availability 17.2. Start Unit 17.3. Gravitational Acceleration 17.4. Custom Units                                                                                                    |                                                                                        |
| 14.<br>15.<br>16. | 13.1. Print Mode: Header – GLP Printout - Footer 13.2. Non-Standard Printouts 13.3. Dosing Report Printouts 13.4. Formulation Report Printouts 13.5. Vehicle Weighing Report Printouts 13.6. Adjustment Report Printout 13.6. Adjustment Report Printout 13.7. OUTPUTS 14.1. Input Setup 14.2. Output Setup 15.1. Workspace 15.1.1. Label 15.1.2. Text Box 15.1.3. Bar Graph 15.2. Button Functions 15.2. Button Functions 15.3. Default Screen Settings PERMISSION LEVELS 16.1. Anonymous Operator 16.2. Date and Time 16.3. Printouts 16.4. Databases Editing 16.5. Select Database Record 10. NITS 17.1. Units Availability 17.2. Start Unit 17.3. Gravitational Acceleration 17.4. Custom Units  MISCELLANEOUS PARAMETERS                                            |                                                                                        |
| 14.<br>15.<br>16. | 13.1. Print Mode: Header – GLP Printout - Footer 13.2. Non-Standard Printouts 13.3. Dosing Report Printouts 13.4. Formulation Report Printouts 13.5. Vehicle Weighing Report Printouts 13.6. Adjustment Report Printout 13.6. Adjustment Report Printout 13.6. Adjustment Report Printout 14.1. Input Setup 14.1. Input Setup 14.2. Output Setup DISPLAY 15.1. Workspace 15.1.1. Label 15.1.2. Text Box 15.1.3. Bar Graph 15.2. Button Functions 15.3. Default Screen Settings PERMISSION LEVELS 16.1. Anonymous Operator 16.2. Date and Time 16.3. Printouts 16.4. Databases Editing 16.5. Select Database Record UNITS 17.1. Units Availability 17.2. Start Unit 17.3. Gravitational Acceleration 17.4. Custom Units MISCELLANEOUS PARAMETERS 18.1. Interface Language |                                                                                        |
| 14.<br>15.<br>16. | 13.1. Print Mode: Header – GLP Printout - Footer 13.2. Non-Standard Printouts 13.3. Dosing Report Printouts 13.4. Formulation Report Printouts 13.5. Vehicle Weighing Report Printouts 13.6. Adjustment Report Printout 13.6. Adjustment Report Printout 13.7. OUTPUTS 14.1. Input Setup 14.2. Output Setup 15.1. Workspace 15.1.1. Label 15.1.2. Text Box 15.1.3. Bar Graph 15.2. Button Functions 15.2. Button Functions 15.3. Default Screen Settings PERMISSION LEVELS 16.1. Anonymous Operator 16.2. Date and Time 16.3. Printouts 16.4. Databases Editing 16.5. Select Database Record 10. NITS 17.1. Units Availability 17.2. Start Unit 17.3. Gravitational Acceleration 17.4. Custom Units  MISCELLANEOUS PARAMETERS                                            |                                                                                        |

| 18.4. Backlight Standby Time                                                                                                    |           |
|----------------------------------------------------------------------------------------------------|-----------|
| 18.5. Automatic Shutdown                                                                                                    | 67        |
| 18.6. Logging In Required                                                                                                    |           |
| 18.7. Passwords Type                                                                                                    |           |
| 18.8. Codes Type                                                                                                    |           |
| 18.9. Extension Modules                                                                                                    |           |
| 18.9.1. SI RES Module                                                                                                    |           |
| 18.10. Default Operator Settings                                                                                                    |           |
| 19. ADJUSTMENT                                                                                                    |           |
| 19.1. External Adjustment                                                                                                    |           |
| 19.2. User Adjustment                                                                                                    |           |
| 19.3. Start Mass Determination                                                                                                    |           |
| 19.4. Adjustment Report                                                                                                    | <u>70</u> |
| 20. SCALÉ DATA                                                                                                    |           |
| 21. WORKING MODES - GENERAL INFORMATION                                                                                                    |           |
| 21.1. Running Working Mode                                                                                                    | /1        |
| 21.2. Working Mode Accessibility                                                                                                    | /1        |
| 22. WORKING MODES - Local Settings                                                                                                    |           |
| 22.1. Readout                                                                                                    |           |
|                                                                                                    |           |
| 22.3. Cyclic Record Mode                                                                                                    |           |
| 22.4. Auto Threshold                                                                                                    |           |
| 22.6. Dispensing                                                                                                    |           |
| 22.7. Peak Hold                                                                                                    |           |
| 22.8. Tare Mode                                                                                                    |           |
| 22.9. Labelling Mode                                                                                                    |           |
| 22.9.1. Automatic C Label Triggering                                                                                                    |           |
| 22.10. Statistics                                                                                                    |           |
| 23. WORKING MODE – WEIGHING                                                                                                    |           |
| 23.1. Home Screen                                                                                                    |           |
| 23.2. Local Settings                                                                                                    |           |
| 24. WORKING MODE – PARTS COUNTING                                                                                                    | 70        |
| 24.1. Home Screen                                                                                                    |           |
| 24.2. Local Settings                                                                                                    |           |
| 24.2.1. Function of Automatic Correction of Reference Sample Mass                                                                                         |           |
| 24.2.2. Minimum Reference Sample Mass                                                                                                    |           |
| 24.3. Setting Reference Sample Mass by Entering Mass of a Single Part                                                                                     |           |
| 24.4. Setting Reference Sample Mass by Determining Mass of a Single Part                                                                                  | 81        |
| 24.4. Setting Reference Sample Mass by Determining Mass of a Single Part24.5. Setting Reference Sample Mass by Acquiring Mass of a Single Part from Datab | nase 82   |
| 24.6. Entering Reference Sample Mass to Weighing Device Memory                                                                                            | 82        |
| 25. WORKING MODE - PERCENT WEIGHING                                                                                                    |           |
| 25.1. Home Screen                                                                                                    |           |
| 25.2. Local Settings                                                                                                    |           |
| 25.3. Reference Sample Mass Determined by Weighing                                                                                                    |           |
| 25.4. Reference Sample Mass Entered to the Weighing Device Memory                                                                                         |           |
| 25.5. Setting Reference Sample Mass by Acquiring Mass of a Single Part from Datab                                                                         | nase 84   |
| 26. WORKING MODE – DOSING                                                                                                    | 84        |
| 26.1. Home Screen                                                                                                    |           |
| 26.2. Local Settings                                                                                                    |           |
| 26.3. Adding a New Dosing Process                                                                                                    |           |
| 26.4. Dosing Procedure                                                                                                    |           |
| 26.4.1. Dosing Status                                                                                                    |           |
| 26.4.2. Dosing Bar Graph                                                                                                    |           |
| 26.5. Dosing Process Report                                                                                                    |           |
| 27. WORKING MODE – FORMULATIONS                                                                                                    |           |
| 27.1. Home Screen                                                                                                    |           |
| 27.2. Local Settings                                                                                                    |           |
| 27.3. New Formulation                                                                                                    |           |
| 27.4. Formulation Procedure                                                                                                    |           |
| 27.5. Formulation Report                                                                                                    | 96        |
| 28. WORKING MODE – VEHICLE WEIGHING                                                                                                    | 97        |
| 28.1. Home Screen                                                                                                    |           |
| 28.2. Local Settings                                                                                                    |           |
| 28.3. Vehicle Weighing Transaction                                                                                                    |           |

| 28.3.1. Entry\Exit Transaction       | 98  |
|--------------------------------------|-----|
| 28.3.2. Control Weighing Transaction | 100 |
| 28.4. Ongoing Transactions Table     | 101 |
| 28.5. Vehicle Weighing Report        |     |
| 29. DATABASES                        |     |
| 29.1. Database Export                | 103 |
| 29.2. Database Import                | 103 |
| 29.3. Database Record Search         |     |
| 29.3.1. Quick Search by Name         | 104 |
| 29.3.2. Quick Search by Code         |     |
| 29.4. Adding Database Record         | 104 |
| 29.5. Deleting Database Record       |     |
| 29.6. Deleting Database Content      | 105 |
| 29.7. Databases Edition              | 105 |
| 29.7.1. Operators                    | 105 |
| 29.7.2. Products                     | 105 |
| 29.7.3. Packaging                    | 107 |
| 29.7.4. Customers                    | 107 |
| 29.7.5. Formulations                 | 107 |
| 29.7.6. Dosing Processes             | 108 |
| 29.7.7. Vehicles                     | 108 |
| 29.7.8. Labels                       | 108 |
| 29.7.9. Universal Variables          | 108 |
| 30. REPORTS                          | 109 |
| 30.1. Export                         | 109 |
| 30.2. Deleting Weighing Report       | 110 |
| 30.3. Reports Preview                | 110 |
| 30.3.1. Weighings                    | 110 |
| 30.3.2. Alibi                        | 111 |
| 30.3.3. Dosing Reports               | 111 |
| 30.3.4. Formulation Reports          | 112 |
| 30.3.5. Vehicle Weighing Reports     | 112 |
| 31. IMPORT / EXPORT                  |     |
| 31.1. Data Export                    | 114 |
| 31.2. Data Import                    | 114 |
| 32. ERROR MESSAGES                   | 115 |
|                                      |     |

#### 1. INTENDED USE

PUE HX5.EX is a versatile weighing indicator designed to make industrial scales based on load cells. It is constructed in accordance with Directive 2014/34/EU, and can be used in environment filled with explosive gases and dust, classified as zones: 1, 2, 21, 22. The PUE HX5.EX indicator's functionality makes it a perfect solution for vast range of various industry applications.

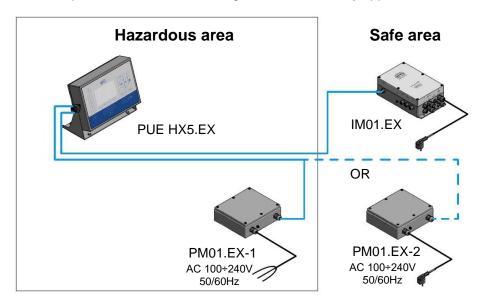

The standard version of the indicator is equipped with the following communication interfaces enabling integration with devices placed in the hazardous area: 2 x RS232, RS485, and 4I/4O (optionally). The indicator is powered using intrinsically safe power supplies: PM01.EX-1 or PM01.EX-2. It is possible to connect the PUE HX5.EX indicator to IM01.EX communication module, placed outside the hazardous area. Due to its intrinsically safe interface, the IM01.EX module can expand the indicator's interfaces range: Ethernet, RS232 (3), RS232 (4), USB A, RS485 (2) (option), 12I/12O (option), analog outputs (option), PROFIBUS (option).

## 2. OPERATION PANEL

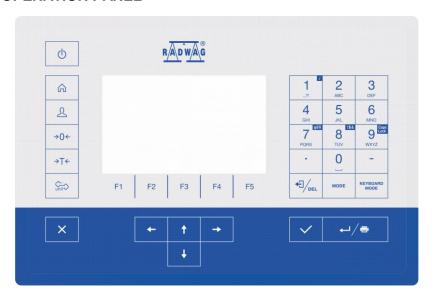

## Keys:

| Ф                   | Press to switch the indicator on / off.                                              |
|---------------------|--------------------------------------------------------------------------------------|
| A                   | Press to enter the main menu.                                                        |
| ٤                   | Press to log in.                                                                     |
| →0←                 | Press to zero the scale.                                                             |
| →T←                 | Press to tare the scale.                                                             |
| Sin                 | Press to change the weighing unit.                                                   |
| ×                   | Press to cancel the message.                                                         |
| >                   | Press to confirm the message.                                                        |
| MODE                | Press to change the working mode.                                                    |
| <b>.</b>            | Press to confirm the weighing result (PRINT). Press to confirm the messages (ENTER). |
| ◆∃ / <sub>DEL</sub> | Press to cancel the messages.                                                        |

| F1 | Programmable key assigned to a pictogram displayed in the bottom screen area. |
|----|-------------------------------------------------------------------------------|
| F2 | Programmable key assigned to a pictogram displayed in the bottom screen area. |
| F3 | Programmable key assigned to a pictogram displayed in the bottom screen area. |
| F4 | Programmable key assigned to a pictogram displayed in the bottom screen area. |
| F5 | Programmable key assigned to a pictogram displayed in the bottom screen area. |

## 3. START-UP

- Press key, it is to be found on the top of the operation panel.
- Upon completed start-up the home screen is displayed automatically.
- The scale is ready for operation.

#### 4. HOME SCREEN

The home screen features 4 sections:

- top bar,
- · weighing result window,
- · workspace,
- · pictograms.

#### Home screen view:

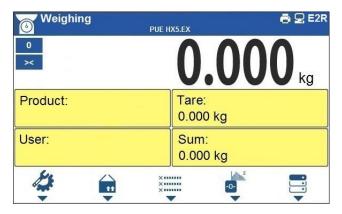

#### 4.1. Top Bar

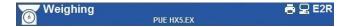

The top bar displays the following information:

| Weighing   | Working mode name and symbol.                              |
|------------|------------------------------------------------------------|
| PUE HX5.EX | Weighing device name.                                      |
|            | Symbol informing that printer is connected.                |
|            | Symbol informing that communication with a PC is on.       |
| E2R        | Symbol informing that communication with E2R SYSTEM is on. |

## 4.2. Weighing Result Window

Weighing result window provides all weighing related data.

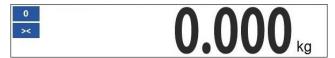

## 4.3. Workspace

The workspace is to be found underneath the weighing result window.

| Product: | Tare: 0.000 kg   |
|----------|------------------|
| User:    | Sum:<br>0.000 kg |

The workspace comprises 4 programmable widgets. Each working mode features default home screen widgets set. You can customize the screen. For detailed information concerning the workspace read section 'Display'.

## 4.4. Pictograms

The pictograms assigned to operation panel keys are to be found underneath the workspace.

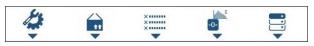

You can define on-screen pictograms individually for each working mode. For detailed procedure informing you how to define on-screen pictograms read section 'Display'.

#### 5. OPERATING THE MENU

In order to navigate the program menu use the operation panel.

## 5.1. Entering the Menu

In order to enter the menu press key. Background colour of the first menu entry differs from the remaining ones. To navigate the program menu use the keys that operate as arrow keys.

#### Menu view

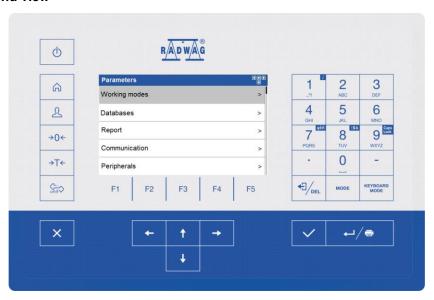

## 5.2. Menu Keys

| 命                  | Press to enter the main menu. Press to go to the home screen.                       |
|--------------------|-------------------------------------------------------------------------------------|
| ×                  | Press to go back, or to discard entering parameter modifications.                   |
| €1/ <sub>DEL</sub> | Press to go back. Press to delete a character when editing numeric and text values. |

| KEYBOARD<br>MODE    | Press to change keyboard mode when editing numeric and text values.                                                         |
|---------------------|----------------------------------------------------------------------------------------------------|
| MODE                | Press to select/change working mode.                                                                                        |
| <b>↓</b> / <b>●</b> | Press to confirm/accept modifications.                                                                                      |
| +                   | Press to go back, or to discard entering parameter modifications.                                                           |
| <b>↑</b>            | Press to go to higher-level parameter group, or to edit parameter value and change it by one digit up.                      |
| <b>-</b>            | Press to select parameter group that you want to operate. The first parameter of the selected parameter group is displayed. |
| 1                   | Press to go to lower-level parameter group, or to edit parameter value and change it by one digit down.                     |

## 5.3. Database Menu Buttons

On-screen pictograms of the database edit box, assigned to bottom function keys.

| Î              | Press to delete database content.                                                                                              |
|----------------|----------------------------------------------------------------------------------------------------|
| 1              | Press to delete a single record.                                                                                               |
| +              | Press to add a new entry.                                                                                                    |
| 9              | Press to search a particular database record by name.                                                                          |
| 2              | Press to search a particular database record by code.                                                                          |
| $\blacksquare$ | Press to export database to the USB flash drive. Function key, enabled upon the USB flash drive gets plugged to the balance.   |
| <b>E</b> ←     | Press to import database from the USB flash drive. Function key, enabled upon the USB flash drive gets plugged to the balance. |
| •              | Press to activate next function keys.                                                                                          |
| +              | Press to activate previous function keys.                                                                                      |

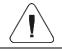

For activation of bottom function keys, press

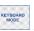

kov

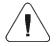

For detailed description of database operations, read section 29.

## 5.4. Entering Numeric and Text Characters and Signs

Depending on a type of data entered to indicator's memory the software offers two different edit boxes:

- numerical box (for entering part mass values, tare values, etc.).
- text box (for entering printout template, universal variable value, etc.). Button functions change depending on the edit box type.

#### 5.4.1. Numerical Box

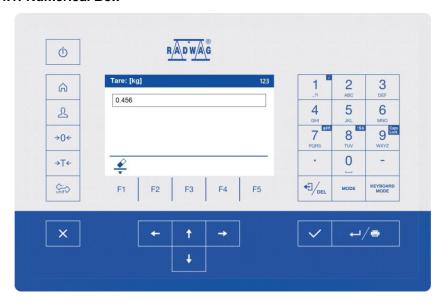

#### Where:

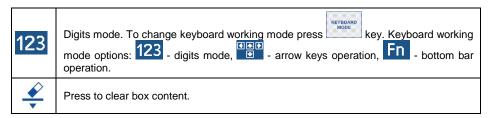

## Keys:

| 1,21                       | Press to enter digit 1.                    |
|----------------------------|--------------------------------------------|
| 2<br>ABC                   | Press to enter digit 2.                    |
| 3<br>DEF                   | Press to enter digit 3.                    |
| <b>4</b><br><sub>GHI</sub> | Press to enter digit 4.                    |
| <b>5</b>                   | Press to enter digit 5.                    |
| 6<br>MNO                   | Press to enter digit 6.                    |
| 7<br>PQRS                  | Press to enter digit <b>7</b> .            |
| 8 TUV.                     | Press to enter digit 8.                    |
| 9 Caps<br>Lock<br>WXYZ     | Press to enter digit 9.                    |
| 0                          | Press to enter digit <b>0</b> .            |
| -                          | Press to enter "-" (minus) sign.           |
|                            | Press to enter "." (dot) sign.             |
| ◆∃/ <sub>DEL</sub>         | Press to delete one character.             |
| ×                          | Press to exit, the box remains unmodified. |
| <b>~</b>                   | Press to confirm the modifications.        |
| KEYBOARD<br>MODE           | Press to change keyboard working mode.     |

#### 5.4.2. Text Box

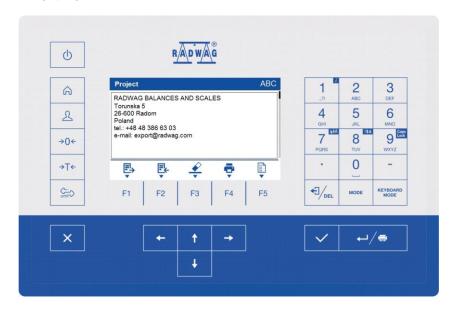

#### Where:

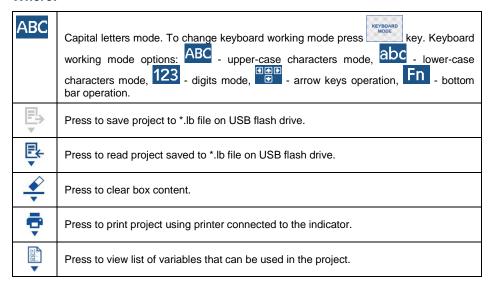

## Keys:

| 1,21                   | Press to enter ., {}: °.                                                                             |
|------------------------|----------------------------------------------------------------------------------------------------|
| 2<br>ABC               | Press to enter <b>a b c</b> .                                                                        |
| 3<br>DEF               | Press to enter def.                                                                                  |
| <b>4</b>               | Press to enter <b>g h i</b> .                                                                        |
| <b>5</b>               | Press to enter jkl.                                                                                  |
| 6<br>mno               | Press to enter mno.                                                                                  |
| 7 qeñ                  | Press to enter <b>p q r s</b> . Press to activate " <b>ąëñ</b> " function (diacritical signs table). |
| 8 IS&                  | Press to enter <b>t u v</b> . Press to activate <b>"!\$&amp;</b> " function (special signs table).   |
| 9 Caps<br>Lock<br>WXYZ | Press to enter <b>w x y z</b> . Press to activate <b>"Caps Lock</b> " function.                      |
| 0                      | Press to enter  (space) sign.                                                                        |
| •                      | Press to enter ". ".                                                                                 |
| -                      | Press to enter " - " (minus) sign.                                                                   |
| ◆□/ <sub>DEL</sub>     | Press to delete one character.                                                                       |
| KEYBOARD<br>MODE       | Press to change keyboard working mode.                                                               |
| <b>←</b> /⊕            | Press to go to the next line in the editing box.                                                     |
| ×                      | Press to exit, the box remains unmodified.                                                           |
| ~                      | Press to confirm the modifications.                                                                  |

## 5.4.3. Diacritical Signs Table

In order to activate diacritical signs table while editing text box it is necessary

to press and hold key. Diacritical signs characteristic for a particular interface language are automatically added to the table when the given language gets selected.

| Diad | Diacritical signs table: Polish. |   |   |   |   |   |   |   | critic<br>nch, |   |   |      | : En | glish | , Ge | rmaı | ۸, |   |   |   |   |
|------|----------------------------------|---|---|---|---|---|---|---|----------------|---|---|------|------|-------|------|------|----|---|---|---|---|
| ą    | ć                                | ę | ł | ń | ó | ś | ź | Ż | á              | č | ä | ö    | ü    | à     | â    | æ    | œ  | ç | è | é | ê |
| đ    | é                                | ě | í | ň | ř | š | ú | ů | ý              | ž | ë | î    | ï    | ô     | ù    | û    | ü  | ÿ | ñ | á | ã |
| â    | ă                                | ä | ĺ | î | ď | ô | ô | ö | ŕ              | ş | å | ì    | í    | ð     | ò    | ó    | õ  | ú | ý | þ | š |
| •    | !\$&                             | ű | ü | ť | ţ | å | Ø | æ |                |   | • | !\$& | ž    | ğ     | ş    | Ø    | ż  | ß |   |   |   |

#### Where:

|                                                 | Press to activate "Caps Lock" function. |  |
|-------------------------------------------------|-----------------------------------------|--|
| !\$& Press to switch to special signs keyboard. |                                         |  |

## 5.4.4. Special Signs Table

In order to activate special signs table while editing text box it is necessary to press and hold key.

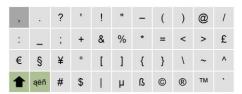

#### Where:

| 1   | Function inactive.                             |
|-----|------------------------------------------------|
| ąëñ | Press to switch to diacritical signs keyboard. |

## 5.5. Return to Weighing

Introduced modifications are automatically recorded upon return to the home screen. To return to the home screen:

- press key, the home screen is displayed immediately.

#### 6. PROGRAM

Program menu is divided into function groups. Function group is a group of interrelated parameters.

**Function Groups:** Working modes, Databases, Reports, Communication, Peripherals, Printouts, Inputs / Outputs, Display, Permissions, Units, Adjustment, Misc, Scale data.

#### 7. LOG IN OPERATION

In order to access operator-related parameters and to edit databases, you need to log in as an operator with **<Administrator>** permission level.

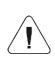

<Admin> is a default operator set on each brand new indicator. The default operator is assigned with <Administrator> permission level. <Admin> account is not protected by password. Logging of default operator is carried out automatically upon indicator start-up. In the case of modification of default operator data or upon adding new operators, it is necessary to log in manually.

## 7.1. Log in Procedure

- Go to the home screen, press key, wait for the operators database to open.
- Select the respective record, **<Password>** edit box is displayed.
- Enter the password and press key to confirm, the home screen is displayed.

## 7.2. Log out Procedure

- Go to the home screen, press key, wait for the operators database to open.
- Select <Log out> option, the home screen is displayed.

#### 7.3. Permission Levels

There are 4 permission levels: Administrator, Advanced Operator, Operator, None.

# Access to operator-related parameters and program functions is conditioned by a permission level:

| Permission level  | Available parameters and functions                                                                                                    |
|-------------------|----------------------------------------------------------------------------------------------------|
| None              | Permission to edit operator-related parameters not granted. Operator can neither accept the weighing result nor start the following operations: entering reference sample mass and determining reference sample quantity in <parts counting=""> mode, entering reference sample mass and determining reference sample in <percent weighing=""> mode, dosing, making formulations, weighing vehicles.</percent></parts> |
| Operator          | Operator can edit <readout>, <misc> parameter groups (operation of <date and="" time=""> parameter and <restore default="" operator's="" settings=""> function excluded). Operator can run and carry out all weighing operations.</restore></date></misc></readout>                                                                                                    |
| Advanced operator | Operator can edit all operator-related parameters excluding <date and="" time=""> parameter. Operator can run and carry out all weighing operations.</date>                                                                                                    |
| Administrator     | Operator can edit all operator-related parameters and all databases, and use all functions. Operator can run and carry out all weighing operations.                                                                                                    |

## 8. WEIGHING

Load the weighing pan. Read the result when stability marker is displayed.

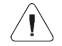

Only stable weighing results can be recorded (stability marker ).

## 8.1. Zeroing

To zero mass indication press key. Zero indication and the following pictograms are displayed: and and and are displayed:

Zeroing operation means determining new zero point, recognized by the weighing device as precise zero. The instrument can be zeroed only when the indication is stable.

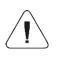

Indication can be zeroed only within ±2% range of maximum capacity. If the zeroed value is greater than ±2% of the maximum capacity, then the software displays a respective error message: <Zeroing out of range. Press tarring button or restart the scale>.

## 8.2. Taring

To determine net weight value, load the weighing pan with a packaging, wait for a stable indication and press key. Zero indication and the following pictograms are displayed: NET and ><. The weighing device has been tared.

Remember not to exceed scale's maximum capacity, i.e. sum of tare weight value and load weight value must be lower than the maximum capacity value. Upon unloading the weighing pan, the sum of tared masses with minus sign is displayed.

You can assign tare value to a particular product stored in the database. In such case the assigned tare value is automatically acquired upon selection of the given product.

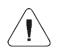

It is impossible to tare zero or negative values. When you tare zero or negative values the indicator responds with the following message: <Tarring out of range. Press zerong button or restart the scale>.

## 8.3. Dual Range Devices

N/A in the case of single range scales

Switching from weighing with the accuracy of the **I weighing range** to weighing with the accuracy of the **II weighing range** takes place automatically upon exceeding Max of the **I weighing range**.

In the case of dual range scales:

- upon switching to weighing with the accuracy of the I weighing range, pictogram/marker is displayed on the left,
- upon switching to weighing with the accuracy of the II weighing range, pictogram/marker is displayed on the left.

The return to weighing with the accuracy of the I weighing range can be done in two modes:

| Manual mode    | Manual transition from a higher weighing range to a lower one, when the mass is in autozero (pictograms and and step ) after pressing |
|----------------|----------------------------------------------------------------------------------------------------|
| Automatic mode | Automatic transition from a higher weighing range to a lower weighing range, when the mass is in autozero (pictograms on an >>> ).    |

To select the transition mode, go to **<Manual multi-range>** (see section 22.1 of the user manual).

## 8.4. Weighing Unit Change

You can change the weighing unit, to do it press key

**Options in the case when the main unit is [g]:** g (gram), kg (kilogram), ct (carat), lb (pound)\*, oz (ounce)\*, N (newton)\*, u1 (custom unit 1)\*, u2 (custom unit 2)\*.

\*) - unit disabled for verified weighing devices.

**Options in the case when the main unit is [kg]:** kg (kilogram), lb (pound)\*, N (newton)\*, u1 (custom unit 1)\*, u2 (custom unit 2)\*.

\*) - unit disabled for verified weighing devices.

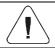

You can declare start unit and two custom units – for detailed information read section 17.

## 8.5. Setting MIN, MAX Thresholds

MIN, MAX thresholds are used:

- to control mass of the weighed loads (read section 22.4 of this user manual),
- for graphic visualization informing you how much of the weighing device capacity is used (read section 15.1.3 of this user manual),
- to control the external automation systems using digital outputs of the indicator (read section 14.2 of this user manual).

The mass is considered to be correct if it is comprised within MIN and MAX threshold values. You can set MIN, MAX thresholds as follows:

- using programmable < Set MIN, MAX > button.
- selecting product with set thresholds,
- using a digital input.

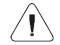

MAX threshold value has to be greater than MIN threshold value.

## 8.5.1. Setting MIN, MAX Threshold Using Programmable Button

- Enter < Display / Buttons functions > submenu.
- Edit a given button.
- Select **<Set MIN and MAX>** parameter from the list.
- Exit to the home screen.
- Press previously programmed button, **<Min>** numerical box is opened.
- Enter respective value and press 
   key to confirm changes, <Max> numerical box is opened.
- Enter respective value and press key to confirm changes.

## 8.5.2. Setting MIN, MAX Thresholds by Product Selection

- Enter < Databases / Products > submenu.
- Edit a given product and enter respective threshold values.
- Exit to the home screen and press thresholds.

## 8.5.3. Setting MIN, MAX Threshold Using Proximity Sensor

- Enter < Working modes > menu and select respective working mode.
- Edit a given proximity sensor (left or right).
- Select **<Set MIN and MAX>** parameter from the list.
- Exit to the home screen.
- Move your hand near the previously programmed proximity sensor, <Min>numerical box is opened.
- Enter respective value and press key to confirm changes, <Max> numerical box is opened.
- Enter respective value and press key to confirm changes.

## 8.5.4. Setting MIN, MAX Threshold Using Digital Input

- Enter <Inputs / Outputs> menu, next enter <Inputs> submenu.
- Edit a given input.
- Select **<Set MIN and MAX>** parameter from the list.
- Exit to the home screen.

- Activate the previously set input signal, <Min> numerical box is opened.
- Enter respective value and press key to confirm changes, <Max> numerical box is opened.
- Enter respective value and press key to confirm changes.

#### 9. COMMUNICATION

Transmission parameters for communication with peripheral devices. The scale operating in hazardous area can communicate with peripheral devices, the communication is established via the following ports: RS232 (1), RS232 (2), RS485.

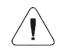

Since the scale is intended for operation in hazardous area, its communication interfaces have been equipped with hermetic intrinsically safe connectors.

It is possible to expand communication interfaces range outside hazardous area, this is done using IM01.EX communication module, connected to the scale via intrinsically safe interface. Standard IM01.EX communication module is equipped with the following interfaces: RS232 (3), RS232 (4), 4I/O, Ethernet, USB A.

Access path: < / / Communication>.

#### 9.1 RS232

• Select <RS232> port, where:

| RS232 (1) | Communication parts of the cools                                 |  |  |  |  |
|-----------|------------------------------------------------------------------|--|--|--|--|
| RS232 (2) | Communication ports of the scale.                                |  |  |  |  |
| RS232 (3) | Communication ports of the scale-connected IM01.EX communication |  |  |  |  |
| RS232 (4) | module.                                                          |  |  |  |  |

## Set transmission parameters:

| Baud rate | 2400, 4800, 9600, 19200, 38400, 57600, 115200 bit/s. |
|-----------|------------------------------------------------------|
| Data bits | 7, 8.                                                |
| Stop bits | 1, 2.                                                |
| Parity *  | None, Odd, Even.                                     |

<sup>\*) –</sup> for RS232 (3) and RS232 (4), 7 bit data setting requires activation of parity control (<None> parity value disabled).

#### 9.2. RS485

• Select **RS485** port, where:

| RS485       | Port for the scale.                                        |
|-------------|------------------------------------------------------------|
| RS485 (2) * | Port for the scale-connected IM01.EX communication module. |

<sup>\*) -</sup> option.

Set transmission parameters:

| Baud rate | 2400, 4800, 9600, 19200, 38400, 57600, 115200 bit/s. |
|-----------|------------------------------------------------------|
| Data bits | 7, 8.                                                |
| Stop bits | 1, 2.                                                |
| Parity    | None, Odd, Even.                                     |

<sup>\*) -</sup> for RS485 (2), 7 bit data setting requires activation of parity control (<None> parity value disabled).

#### 9.3. Ethernet

Applicable in the case of an active IM01.EX communication module

- Select **<Ethernet>** port.
- Set transmission parameters:

| DHCP            | ❤Yes, ❤No |
|-----------------|-----------|
| IP Address      | 0.0.0.0   |
| Subnet mask     | 0.0.0.0   |
| Default gateway | 0.0.0.0   |
| MAC address     |           |

| Set the transmission parameters in accordance with your local network.                                                                 |
|----------------------------------------------------------------------------------------------------|
| <mac address=""> parameter is automatically assigned to the weighing device with <read-only> attribute.</read-only></mac>              |
| If you select ♥ option for <dhcp> parameter, the remaining transmission parameters are given <read-only> attribute.</read-only></dhcp> |

#### 9.4. USB A

Applicable in the case of an active IM01.EX communication module

USB A port is used for:

connecting a USB flash drive in order to enable:

- printout of measurement data (set <Printer/Port> parameter to <Pendrive> value),
- databases export/import,
- operator's parameters export/import,
- Alibi and weighing reports export,
- · connecting scale to PCL printer,
- connecting EPSON TM-T20 printer (featuring USB port).

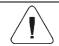

The USB flash drive must support FAT files system.

#### 10. IM01.EX COMMUNICATION MODULE

IM01.EX communication module is a device intended for operation outside hazardous area, it is equipped with intrinsically safe circuits which can be placed in zones endangered with explosion. The module can be connected, via the intrinsically safe interface, with HX5.EX scale placed in the hazardous area.

This allows integration of HX5. EX scale with various accessories: barcode scanners, printers, control buttons, light signalling towers, buzzers, PLC controllers and other controlling/signalling devices, PCs operating outside hazardous areas.

## 10.1. Connecting IM01.EX to the Mains

IM01.EX communication module is equipped with cable terminated with a plug featuring a ground pin, plug type is conditioned by region/country. Connect the cable to the wall outlet with a ground pin.

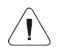

It is not allowed to connect the IM01.EX communication module's plug to the wall outlet located in the hazardous area.

## 10.2. Connecting IM01.EX Module and PUE HX5.EX Indicator

IM01.EX communication module is equipped with a connector for intrinsically safe circuit, marked as HX5.EX, used to connect PUE HX5.EX indicator. Connect the PUE HX5.EX indicator to the IM01.EX communication module via a dedicated cable, **PT0327**.

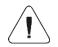

Connect the IM01.EX communication module to devices operating in hazardous area when there is no risk of explosive atmosphere occurrence.

## 10.3. Activation of Connection Between the IM01.EX Module and HX5.EX Scale

- Connect the IM01.EX communication module to the HX5.EX scale and to the mains.
- Enter <IM01.EX communication module / Activation> submenu and activate the IM01.EX communication module (✓ module active, ✓ module inactive).
- Activation of the IM01.EX communication module results with automatic display of the following data:

| Status             | Active connection status, the status takes the following values: Connected, Not connected. |
|--------------------|--------------------------------------------------------------------------------------------|
| Software version   | Software version of the IM01.EX module.                                                    |
| Additional modules | Configuration of optional modules of IM01.EX communication module (read section 12).       |
| Modbus             | Modbus protocol settings configuration (read section 10.4).                                |

#### 10.4. Modbus

Configuration of Modbus protocol settings for communication via IM01.EX communication module.

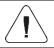

For detailed information regarding Modbus protocol read "MODBUS - Communication Protocol of PUE HX5.EX".

## 10.4.1. Protocol Type

 Enter <IM01.EX communication module / Modbus / Type> submenu and set respective option.

#### Values:

| RTU | Modbus RTU protocol type. |
|-----|---------------------------|
|-----|---------------------------|

#### 10.4.2. Communication Port

Modbus protocol can be used via the following interfaces:

| RS 232 (3)   | RS 232 ports (M12 8P connectors).      |
|--------------|----------------------------------------|
| RS 232 (4)   |                                        |
| RS 485 (2) * | RS 485 port (fed through cable gland). |

<sup>\*) -</sup> optional design.

#### Procedure:

 Enter <IM01.EX communication module / Modbus / Port> submenu and set respective option.

| Port          | Settings                          |
|---------------|-----------------------------------|
| RS 232 (3)    | Baud rate: 2400 - 115200 bit/s.   |
| RS 232 (4)    | Data bits: 7, 8. Stop bits: 1, 2. |
| RS 485 (2) ** | Parity *: None, Odd, Even.        |

<sup>\*) –</sup> for RS232 (3), RS232 (4) and RS485 (2), 7 bit data setting requires activation of parity control (<None> parity value disabled).

#### 10.4.3. Address

- Enter <IM01.EX communication module / Modbus / Address> submenu, <Address> edit box with an on-screen keyboard is displayed.
- Enter the address and press button to confirm changes.

#### 11. PERIPHERAL DEVICES

Settings for communication between the scale and the peripheral devices, e.g. printer, computer, barcode scanner, additional display.

Access path: < ^ / Peripherals>.

## 11.1. Computer

Active **weighing device – computer** connection is signalled by  $\blacksquare$  pictogram (top bar of the home screen).

## 11.1.1. Computer Port

Communication between the weighing device and the computer can be established via the following ports:

| RS232 (1)   | RS232 ports of the scale (M12 5P connectors).                                        |
|-------------|--------------------------------------------------------------------------------------|
| RS232 (2)   |                                                                                      |
| RS232 (3)   | RS232 ports of the scale-connected IM01.EX communication module (M12 8P connectors). |
| RS232 (4)   |                                                                                      |
| RS485       | RS485 ports of the scale (M12 4P connectors).                                        |
| RS485 (2) * | RS485 port of the scale-connected IM01.EX communication module.                      |

<sup>\*\*) -</sup> option.

| Ethernet | Ethernet port of the scale-connected IM01.EX communication module (RJ45 connector). |
|----------|-------------------------------------------------------------------------------------|
|          | ( ,                                                                                 |

<sup>\*) -</sup> option.

#### Procedure:

 Enter <Peripherals / Computer / Port> submenu and set respective option. <Port settings> submenu differs depending on the selected port:

| Port         | Settings                                                                                                    |
|--------------|----------------------------------------------------------------------------------------------------|
| RS232 (1)    | Baud rate: 2400 - 115200 bit/s. Data bits: 7, 8. Stop bits: 1, 2. Parity *: None, Odd, Even.                                                                                                    |
| RS232 (2)    |                                                                                                    |
| RS485        |                                                                                                    |
| RS232 (3)    |                                                                                                    |
| RS232 (4)    |                                                                                                    |
| RS485 (2) ** |                                                                                                    |
| Ethernet     | IP Address: IP address of the scale. Port: number of port for transmission protocol. Timeout [s]: time delay - time interval for disconnection, counted from the moment of the most recent command sent from the peripheral device to which the weighing device is connected. |

<sup>\*) –</sup> for RS232 (3), RS232 (4) and RS485 (2), 7 bit data setting requires activation of parity control (<None> parity value disabled).

#### 11.1.2. Address

Parameter allowing you to set address of scale connected with the computer.

#### Procedure:

- Enter <Peripherals / Computer / Address> submenu, <Address> edit box is displayed.
- Enter the address and press key to confirm changes.

## 11.1.3. Weighing Printout Template

Template of an individual printout designed using scale and sent to a computer.

#### Procedure:

- Enter <Peripherals / Computer / Weighing printout template> submenu, <Weighing printout template> edit box is displayed.
- Modify the template and press key to confirm changes.

<sup>\*\*) -</sup> option.

#### 11.1.4. Continuous Transmission

Parameter allowing you to activate 'scale' - 'computer' continuous transmission. In order to send the content of **<Weighing printout template>** to a computer continuously you must activate **<Continuous transmission>** parameter.

#### Procedure:

 Enter <Peripherals / Computer / Continuous transmission> submenu and set respective value (♥ - Continuous transmission disabled; ▼ - Continuous transmission enabled).

#### 11.1.5. Printout Interval

Parameter allowing you to set frequency of print of **<Weighing printout template>** when continuous transmission is activated. Interval for printouts is set in seconds with 0.1 [s] accuracy within 0.1 - 1 000 [s] range.

#### Procedure:

- Enter <Peripherals / Computer / Interval> submenu, <Interval> edit box is displayed.
- Enter respective value and press key to confirm changes.

## 11.1.6. Communication with E2R System

Parameter allowing to establish connection between the scale and the **E2R System** PC software. **E2R System** is a modular solution designed to comprehensively manage production processes, some stages of which consist in weighing.

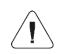

<E2R> can be activated exclusively by an <Administrator> user. In the case of integration of the scale with <E2R System> software, editing of databases on scales is disabled.

Access path: < Access path: < Peripherals / Computer / E2R>.

## <E2R> submenu parameters:

| Activation          | Enter to activate connection with <b>E2R System</b> PC software:  - connection not established, - connection established.  Successfully established connection is signalled with display of pictogram on a top bar of the home screen. |
|---------------------|----------------------------------------------------------------------------------------------------|
| Lock product change | Enter to prevent product change:  - lock disabled,  - lock enabled.                                                                                                    |

|                         | Enter to enforce selection of a product prior to weighing:                                                                                                    |
|-------------------------|----------------------------------------------------------------------------------------------------|
| Force product selection | - lock disabled, - lock enabled (an attempt to record weighing when the product has not been selected results with display of the following message: - Product not selected>). |

#### 11.2. Printer

Active **scale – printer** connection is signalled by  $\blacksquare$  pictogram (top bar of the home screen).

#### 11.2.1. Printer Port

Communication between the weighing device and the printer can be established via the following ports:

| RS232 (1)   | RS232 ports of the scale (M12 5P connectors).                                                                                                    |
|-------------|----------------------------------------------------------------------------------------------------|
| RS232 (2)   |                                                                                                    |
| RS232 (3)   | RS232 ports of the scale-connected IM01.EX communication module (M12                                                                                                    |
| RS232 (4)   | 8P connectors).                                                                                                    |
| RS485       | RS485 port of the scale (M12 4P connectors).                                                                                                    |
| RS485 (2) * | RS485 port of the scale-connected IM01.EX communication module.                                                                                                    |
| USB A       | USB port of type A of the scale-connected IM01.EX communication module (M12 4P connector).                                                                                         |
| Ethernet    | Ethernet port of the scale-connected IM01.EX communication module (RJ45 connector) used for connecting a network printer or a computer with RADWAG-designed program, e.g. RAD KEY. |
| Pendrive    | USB port of type A of the scale-connected IM01.EX communication module (M12 4P connector) used for connecting a USB flash drive in order to print weighings to a text file.        |

<sup>\*) -</sup> option.

#### Procedure:

• Enter <Peripherals / Printer / Port> submenu and set respective option. <Port settings> submenu differs depending on the selected port:

| Port         | Settings                        |
|--------------|---------------------------------|
| RS232 (1)    |                                 |
| RS232 (2)    | Baud rate: 2400 - 115200 bit/s. |
| RS485        | Data bits: 7, 8.                |
| RS232 (3)    | Stop bits: 1, 2.                |
| RS232 (4)    | Parity *: None, Odd, Even.      |
| RS485 (2) ** |                                 |
| USB A        | -                               |

| Ethernet | IP Address: IP address of the scale.  Port: number of port for transmission protocol.  Timeout [s]: time delay - time interval for disconnection, counted from the moment of the most recent command sent from the peripheral device to which the weighing device is connected. |
|----------|----------------------------------------------------------------------------------------------------|
| Pendrive | -                                                                                                    |

<sup>\*) –</sup> for RS232 (3), RS232 (4) and RS485 (2), 7 bit data setting requires activation of parity control (<None> parity value disabled).

#### 11.2.2. Code Page

In order to provide correct integration of the weighing device with the printer (correct printout of diacritical signs of a given language) it is necessary to make sure that the code page of a sent printout is accordant with a code page of a printer. There are two methods for obtaining code page accordance:

 by setting the right code page in the settings of a printer (read the user manual of the printer) – it must be accordant with the printout code page of a weighing device:

| Code page | Language                                  |
|-----------|-------------------------------------------|
| 1250      | Polish, Czech, Hungarian                  |
| 1252      | English, German, French, Spanish, Italian |
| 1254      | Turkish                                   |

 by sending the control code from the weighing device, which automatically sets the right code page of the printer (i.e. code page accordant with the one of a weighing device).

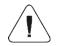

Default code page value of the printer is 1250 – Central European code page.

Exemplary weighing device settings for correct printout of Polish signs with use of EPSON printer connected to RS232 port:

|           | EPSON TM-U220D | EPSON TM-T20 | EPSON TM-T20 |
|-----------|----------------|--------------|--------------|
| Baud rate | 9600 bit/s     | 38400 bit/s  | 38400 bit/s  |
| Parity    | None           | None         | None         |
| Code page | 852            | 1250         | 852          |
| Prefix    | -              | 1B742D       | 1B7412       |

<sup>\*\*) -</sup> option.

#### 11.2.3. Prefix, Suffix

Prefix and suffix are controlling codes (given in a hexadecimal format) sent to a printer at print start - **<Prefix>** parameter, and at print end - **<Suffix>** parameter. Sending these codes allows to control globally information and actions carried out at the beginning and/or at the end of each printout sent from a weighing device to a printer. Most frequent usage:

- Prefix sending info on print code page.
- Suffix sending paper crop command in EPSON printers (in the case of printer equipped with an auto-cutter blade). Paper crop in EPSON printer - code 1D564108.

Settings of **<Prefix>** and **<Suffix>** parameters are valid for all printouts sent via the weighing device, e.g.: calibration reports, statistics and header, footer and GLP printouts.

#### 11.2.4. Record of Measurement Data Onto a USB Flash Drive

Applicable in the case of an active IM01.EX communication module

Scale program enables record of measurement data onto an external flash drive.

#### Procedure:

- Plug the flash drive to the USB A port of the IM01.EX communication module, to do it use PT0084 cable.
- Enter < Peripherals / Printer / Port> submenu and set < Pendrive> value. Return to weighing.
- Now the measurement data is saved to a text file on a USB flash drive whenever you press key. The file is generated automatically by a scale software under **printout.txt** name.

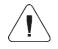

Remove the USB flash drive from the weighing device's USB port after about 10s counting from the last measurement record, only after this time the data is saved. Next plug the USB flash drive to a computer and read the saved text file..

The data can be printed using any computer-connected printer. It is possible to overwrite the file with new data. New data is recorded to an existing file therefore it is possible to continue recording measurement data to the file once created.

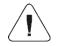

USB flash drive must comprise <FAT files system>.

#### 11.3. Barcode Scanner

The barcode scanner is used to facilitate quick search for database records.

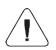

Enter <Communication> submenu and set baud rate for a barcode scanner (by default 9600b/s). For detailed description of 'scale' - 'barcode scanner' communication, read APPENDICES 02 manual.

#### 11.3.1. Barcode Scanner Port

Communication between the weighing device and the barcode scanner can be established via the following ports:

| RS232 (1) | RS232 ports of the scale (M12 5P connectors).                                              |  |
|-----------|--------------------------------------------------------------------------------------------|--|
| RS232 (2) |                                                                                            |  |
| RS232 (3) | RS232 ports of the scale-connected IM01.EX communication module (M12 8P connectors).       |  |
| RS232 (4) |                                                                                            |  |
| USB A     | USB port of type A of the scale-connected IM01.EX communication module (M12 4P connector). |  |

#### Procedure:

 Enter <Peripherals / Barcode Scanner / Port> submenu and set respective port.

#### 11.3.2. Offset

Parameter allowing you to set the first significant code's character, characters preceding the first significant character are skipped during comparison search.

#### Procedure:

 Enter <Peripherals / Barcode Scanner / Offset> submenu and, using the on-screen keyboard, enter a required value.

## 11.3.3. Length of Code

Parameter allowing you to set the number of code's characters to be taken into account during search procedure.

#### Procedure:

 Enter <Peripherals / Barcode Scanner / Length of code> submenu and, using the on-screen keyboard, enter a required value.

#### 11.3.4. Prefix, Suffix

Parameter allowing you to edit **<Prefix>** and **<Suffix>** in order to provide synchronization of the scale program with a barcode scanner.

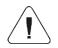

In RADWAG-adopted standard, the prefix is 01 sign (byte) hexadecimal format, the suffix is 0D sign (byte) hexadecimal format.

#### Procedure:

- Enter <Peripherals / Barcode Scanner / Prefix> submenu and, using the on-screen keyboard, enter a required value (hexadecimally).
- Go to **<Suffix>** submenu and, using the on-screen keyboard, enter a required value (hexadecimal format).

#### 11.3.5. Field Selection

Parameter allowing you to specify, for which field the search is to be carried out in particular databases.

#### Procedure:

• Enter < Peripherals / Barcode Scanner / Field selection > submenu, list of fields for search is displayed.

**Available values:** None, Product, Operator, Customer, Packaging, Lot number, Batch number.

#### 11.3.6. Filtration

Parameter allowing you to declare search criteria.

#### Procedure:

• Enter <Peripherals / Barcode Scanner / Filtering> submenu, list of search criteria is displayed.

## Filtering criteria conditioned by field type:

| Field selection | Filtering                   |
|-----------------|-----------------------------|
| None            | *                           |
| Product         | Name, Code, Name 2, Code 2. |
| Operator        | Name, Code.                 |
| Customer        | Name, Code.                 |

| Packaging      | Name, Code. |
|----------------|-------------|
| Lot number     | **          |
| Batch number   | **          |
| Dosing process | Name, Code. |
| Vehicle        | Name, Code. |

<sup>\*) - &</sup>lt;Filtering> submenu hidden. Function inactive.

#### 11.3.7. Test

Parameter allowing you to verify if operation of a barcode scanner connected to a scale is correct.

#### Procedure:

- Enter <Barcode Scanner / Test> submenu, <Test> edit box is displayed, it features ASCII field and HEX field.
- The code is scanned and entered to the ASCII field and HEX filed, next the test result is displayed in the bottom part.

#### When:

- <Prefix> and <Suffix> declared in scale settings do NOT comply with
   <Prefix> and <Suffix> of the scanned code, the test result is <Negative>.

## 11.4. Additional Display

The scale can connect with additional displays: WD-4, WD-6, WWG-2.

## 11.4.1. Additional Display Port

Communication between the weighing device and the additional display can be established via the following ports:

| RS232 (1)    | DC222 parts of the coals (M42 FD connectors)                                         |  |
|--------------|--------------------------------------------------------------------------------------|--|
| RS232 (2)    | RS232 ports of the scale (M12 5P connectors).                                        |  |
| RS 485       | RS485 port of the scale (M12 4P connector).                                          |  |
| RS232 (3)    | RS232 ports of the scale-connected IM01.EX communication module (M12 8P connectors). |  |
| RS232 (4)    |                                                                                      |  |
| RS 485 (2) * | RS485 port of the scale-connected IM01.EX communication module.                      |  |

<sup>\*) -</sup> option.

<sup>\*\*) - &</sup>lt;Filtering> submenu hidden. Function active.

#### Procedure:

 Enter <Peripherals / Additional display / Port> submenu and select respective port.

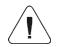

Enter <Communication> submenu and set baud rate, mind that the set value must be accordant with the additional display (9600b/s).

## 11.4.2. Additional Display Template

Selection of the communication protocol template to establish operation with the additional display.

#### Procedure:

- Enter <Peripherals / Additional display / Template> menu, the <Template> edit box is displayed.
- Enter the desired template value or select a template value from the list by pressing button.

#### **Template variable values:**

| {352} | WD-4-type additional display (set by default). |  |
|-------|------------------------------------------------|--|
| {353} | WD-6-type additional display                   |  |
| {354} | WWG-2-type additional display.                 |  |

Press 
 button to confirm.

## 11.5. Additional Bar Graph

The scale can be integrated with an additional LED bar graph of type WSD-1.

## 11.5.1. Additional Bar Graph Port

The scale can communicate with an additional bar graph via the following ports:

| RS232 (1)    | DCCCC parts of the cools (M12 FD connectors)                                         |  |
|--------------|--------------------------------------------------------------------------------------|--|
| RS232 (2)    | RS232 ports of the scale (M12 5P connectors).                                        |  |
| RS 485       | RS485 port of the scale (M12 4P connector).                                          |  |
| RS232 (3)    | RS232 ports of the scale-connected IM01.EX communication module (M12 8P connectors). |  |
| RS232 (4)    |                                                                                      |  |
| RS 485 (2) * | RS485 port of the scale-connected IM01.EX communication module.                      |  |

\*) - option.

#### Procedure:

 Enter <Peripherals / Additional bar graph / Port> submenu and select respective port.

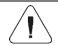

The default baud rate for the additional bar graph is 115200b/s.

### 11.5.2. Additional Bar Graph Type

Parameter allowing you to set additional bar graph type.

#### Procedure:

 Enter <Peripherals / Additional bar graph / Type> submenu and set the respective option.

**Values:** Linear, Weighing thresholds signalling, Checkweighing.

### 11.5.2.1. Linear

Bar graph of this type provides you with a linear presentation of the weighing range.

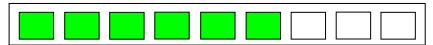

# 11.5.2.2. Weighing Threshold Signalling

Weighing Threshold Signalling bar graph signals weighing thresholds, MIN and MAX. It is possible to configure operation mode for the signalling diodes, available modes: MIN, OK, MAX:

| Parameter | Description                                                                                                    |
|-----------|----------------------------------------------------------------------------------------------------|
| MIN       | MIN operation mode: <b>Standard</b> - diodes on, indication below MIN value; <b>Stable</b> - diodes on, indication below MIN value when the weighing result gets stable; <b>None</b> - diodes off.                |
| ок        | OK operation mode: <b>Standard</b> - diodes on, indication between MIN, MAX values; <b>Stable</b> - diodes on, indication between MIN, MAX values when the weighing result gets stable; <b>None</b> - diodes off. |
| MAX       | MAX operation mode: <b>Standard</b> - diodes on, indication above MAX value; <b>Stable</b> - diodes on, indication above MAX value when the weighing result gets stable; <b>None</b> - diodes off.                |

### Bar graph operation:

Visualisation of mass value lower than MIN value:

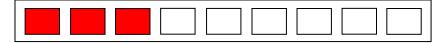

Visualisation of mass value higher than MIN value and lower than MAX value:

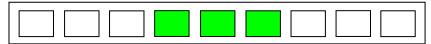

· Visualisation of mass value higher than MAX value:

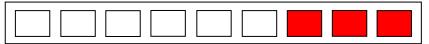

## 11.5.2.3. Checkweighing

Bar graph of this type shows percent deviation of nominal mass.

 If the measured mass value is higher than the MIN value and lower than 1/3 of MIN-MAX range, then the centre green field lights up along with the field on its left.

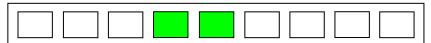

• If the measured mass value is higher than 1/3 and lower than 2/3 of MIN-MAX range, then the centre green field lights up.

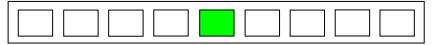

 If the measured mass value is higher than 2/3 of MIN-MAX range and lower than MAX value, then the centre green field lights up along with the field on its right.

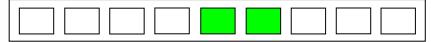

 If the measured mass value is lower than the set MIN value, then the left red fields light up. The lower the measured mass value the more red fields lit up.

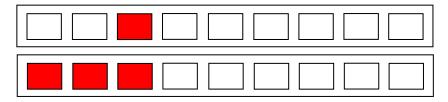

 If the measured mass value is higher than the set MAX value, then the right red fields light up. The higher the measured mass value the more red fields lit up.

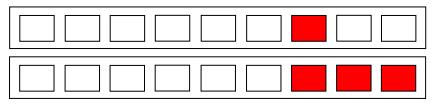

# 11.5.3. Additional Bar Graph's LED Brightness

Changing the brightness of the additional bar graph LEDs.

### Procedure:

 Enter <Peripherals / Additional bar graph / LED brightness> submenu and set respective value.

**Values:** 0%, 10%, 20%, 30%, 40%, 50%, 60%, 70%, 80%, 90%, **100%** (set by default).

# 11.5.4. Measurement Record Signalling

At the moment of measurement record all green bar graph diodes are on for 1[s].

#### Procedure:

 Enter <Peripherals / Additional bar graph / Measurement record signalling> submenu and enable measurement record signalling ( - measurement record signalling enabled, - measurement record signalling disabled).

# 11.6. Transponder Card Scanner

The scale works with a transponder card scanner for user selection (login) or vehicle selection from the database.

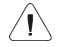

For correct 'scale' - 'transponder card scanner' operation, set the appropriate baud rate value in the <Communication> submenu (by default, 9600b/s).

### 11.6.1. Transponder Card Scanner Port

Parameter allowing you to set port for communication between the scale and the transponder card scanner. Available ports:

| RS232 (1) | DCCCC and of the cools (MACED connectors)                            |  |  |
|-----------|----------------------------------------------------------------------|--|--|
| RS232 (2) | RS232 ports of the scale (M12 5P connectors).                        |  |  |
| RS232 (3) | RS232 ports of the scale-connected IM01.EX communication module (M12 |  |  |
| RS232 (4) | 8P connectors).                                                      |  |  |

#### Procedure:

• Enter < Peripherals / Transponder card scanner / Port> submenu and select respective port.

### 11.6.2. Field Selection

A parameter that allows you to specify which field to search in which databases.

#### Procedure:

 Enter <Peripherals / Transponder card scanner / Field selection> submenu, a list of fields for search is displayed.

Values: Operator, Vehicle.

# 11.6.3. Assigning a Card Number to a Record in the Database

In order to log in or select a vehicle using a transponder card scanner, a procedure must first be carried out to assign a card number to an operator or vehicle in the database.

#### Procedure:

- Select 'scale' ' transponder card scanner' communication port.
- Connect the transponder card scanner to the RS 232 port.
- Go to **<Communication>** submenu and set a baud rate compatible with the baud rate of the transponder card scanner (by default, 9600b/s).
- Enter the operators or vehicles database and edit the record.
- Go to **<Card number>**, the **<Card number>** edit box is displayed.

- Bring the card close to the transponder card reader. The scale program automatically displays the number of the registered card in the Card number> edit box.
- Press button to confirm.

### 11.7. Modbus

Configuration of Modbus protocol settings for communication via PUE HX5.EX indicator.

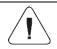

For detailed information regarding Modbus protocol read "MODBUS - Communication Protocol of PUE HX5.EX".

### 11.7.1. Protocol Type

Enter <Peripherals / Modbus / Type> submenu and set a respective
value.

### Values:

| RTU | Modbus RTU protocol |
|-----|---------------------|
|-----|---------------------|

#### 11.7.2. Communication Port

**Modbus RTU** protocol may be applied using the following interfaces:

| RS232 (1)    | DC222 parts of the engle (M42 ED connectors)                         |  |
|--------------|----------------------------------------------------------------------|--|
| RS232 (2)    | RS232 ports of the scale (M12 5P connectors).                        |  |
| RS 485       | RS485 port of the scale (M12 4P connector).                          |  |
| RS232 (3)    | RS232 ports of the scale-connected IM01.EX communication module (M12 |  |
| RS232 (4)    | 8P connectors).                                                      |  |
| RS 485 (2) * | RS485 port of the scale-connected IM01.EX communication module.      |  |

<sup>\*) -</sup> option.

#### Procedure:

 Enter <Peripherals / Modbus / Port> submenu and select respective port.

#### 11.7.3. Address

• Enter <Peripherals / Modbus / Address> submenu, <Address> edit box with the on-screen keyboard opens.

• Enter the address and press key to confirm.

### 12. ADDITIONAL MODULES

Configuration of optional modules (RS485 module, anybus module, analog output module) of IM01.EX communication module.

Access path: / IM01.EX communication module / Additional modules>.

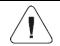

The RS485 and anybus modules are interchangeable.

### 12.1. Anybus Module

Activation of a universal anybus module supporting the following communication modules: Profibus, Profinet.

#### Procedure:

- Install anybus module on the IM01.EX module, enter <IM01.EX communication module / Additional modules / Activation> submenu and set a respective option (✓ module enabled, ✓ module disabled).
- Upon module activation, <Module type> parameter gets displayed automatically. Parameter value is set automatically depending on installed communication module type (Profibus, Profinet).

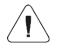

<Module type> parameter set to <None> value means that no communication module (Profibus, Profinet) is installed on the IM01.EX communication module.

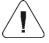

For detailed description of installation procedure and technical specification of Profibus, Profinet modules read "PUE HX5.EX indicator user manual".

#### 12.1.1. Profibus Module

- Install Profibus module on your IM01.EX communication module, enter
   IM01.EX communication module / Additional modules / Anybus module> submenu.
- Set <Activation> parameter to 

  ✓ value, Profibus module settings are displayed automatically:

| Parameter   | Description                                                                                                    |
|-------------|----------------------------------------------------------------------------------------------------|
| Module type | Preview of installed module type.                                                                                                    |
| Byte order  | Data record form. Values: <b><big endian=""></big></b> - the most significant byte of the data, placed at the byte with the lowest address; <b><little endian=""></little></b> - the least significant byte of the data, placed at the byte with the lowest address. |
| Address     | Scale address setting. Default value 1.                                                                                                    |

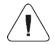

For detailed information regarding Profibus protocol read "PROFIBUS - Communication Protocol of PUE HX5.EX".

### 12.1.2. Profinet Module

- Install Profinet module on your IM01.EX communication module, enter
   <IM01.EX communication module / Additional modules / Anybus module> submenu.
- Set <Activation> parameter to 

  value, Profinet module settings are displayed automatically:

| Parameter       | Description                                                                                                    |  |  |
|-----------------|----------------------------------------------------------------------------------------------------|--|--|
| Module type     | Preview of installed module type.                                                                                                    |  |  |
| Byte order      | Data record form. Values: <big endian=""> - the most significant byte of the data, placed at the byte with the lowest address; <little endian=""> - the least significant byte of the data, placed at the byte with the lowest address.</little></big> |  |  |
| Address         | Scale's IP address. Default value <b>0.0.0.0</b> .                                                                                                    |  |  |
| Subnet mask     | Subnet mask. Default value <b>0.0.0.0</b> .                                                                                                    |  |  |
| Default gateway | Default gateway. Default value <b>0.0.0.0</b> .                                                                                                    |  |  |
| Name            | Profinet module name.                                                                                                    |  |  |

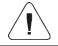

For detailed information regarding Profinet protocol read "PROFINET - Communication Protocol of PUE HX5.EX".

# 12.2. Analog Output Module

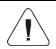

For detailed description of installation procedure and technical specification of analog output module read "PUE HX5.EX indicator".

#### 12.2.1. Module Activation

- Install analog output module on the IM01.EX module, enter <IM01.EX communication module / Additional modules / Analog output module / Activation> submenu and set a respective option ( module enabled, module disabled).
- Upon module activation, analog output module settings get displayed automatically:

| Parameter         | Description                                                                                                    |  |  |
|-------------------|----------------------------------------------------------------------------------------------------|--|--|
| Working mode      | Press to select module's working mode. Values: <b>4-20mA</b> , <b>0-20mA</b> , <b>0-24mA</b> , <b>0-10V</b> .             |  |  |
| Section linearity | Press to run function of determination of transient linear characteristics of analog output module (read section 12.2.2). |  |  |

### 12.2.2. Section linearity

Depending on configuration of analog output module it is possible to determine:

- Transient voltage characteristics (voltage output 0÷10V).
- Transient current characteristics (current output: 4÷20mA, 0÷20mA or 4÷24mA).

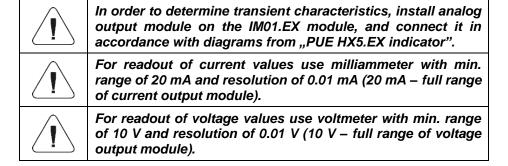

# 12.2.2.1. Linearity Determination

Declaring mass values for particular linearity steps and determining corrections using scale software.

#### Procedure:

 Enter <IM01.EX communication module / Additional modules / Analog outputs module / Section linearity / Determine> submenu, message
 Put weight [1]> is displayed.

- Load the weighing pan remembering that the load mass must equal weight value specified for the first linearity correction point.
- Press button to confirm. <Give obtained value [mA]> edit box is displayed.
- Enter current value, [mA], indicated by a milliammeter connected to the circuit.
- Press button to confirm, message < Determine next point?> is displayed.
- Press the button to confirm. Message <Put weight [2]> is displayed.
- Linearity correction process for the remaining points is analogous to the linearity correction process for the 1st and 2nd point.
- In order to end the process when message < Determine next point?>
  is displayed, press button. Message < Completed> is displayed first,
   <Section linearity> submenu next.

### 12.2.2.2. Corrections

Editing correction values for linearity points.

### Procedure:

- Enter <IM01.EX communication module / Additional modules / Analog outputs module / Section linearity> submenu.
- Select **<Corrections>** parameter. A list of determined linearity correction points is displayed. The list contains mass values for each correction point and corresponding correction values, given in [mA].
- Select requested position, **<Mass [xxx]>** edit box is displayed.
- Enter requested correction value and/or press button to confirm. <Correction [mA]> edit box is displayed automatically.
- Enter requested correction value and/or press button to confirm.
   Corrections> submenu is displayed automatically.

# 12.2.2.3. Deleting Linearity

- Enter <IM01.EX communication module / Additional modules / Analog outputs module / Section linearity> submenu.
- Select < Delete > parameter, Message < Delete? > is displayed.
- Press button to confirm.

<sup>\*) -</sup> adjustment unit.

### 13. PRINTOUTS

Configuration of printouts.

Access path: < A / Printouts>.

#### 13.1. Print Mode: Header - GLP Printout - Footer

Printout comprises 3 basic sections:

| Header section       | Group of parameters allowing you to declare variables that are to be printed on a header printout.      |
|----------------------|----------------------------------------------------------------------------------------------------|
| GLP printout section | Group of parameters allowing you to declare variables that are to be printed on a measurement printout. |
| Footer section       | Group of parameters allowing you to declare variables that are to be printed on a footer printout.      |

For each section a customised list of printout variables has been specified. You must set respective option either enabling or disabling particular variable printing.

#### Variables list

| HEADER                | GLP printout          | FOOTER                |
|-----------------------|-----------------------|-----------------------|
| Dashes *              | Date                  | Working mode          |
| Working mode *        | Time                  | Date                  |
| Date *                | Operator              | Time                  |
| Time *                | Product               | Scale type            |
| Scale type            | Customer              | Scale S/N             |
| Scale S/N             | Packaging             | Operator              |
| Operator *            | Universal variable 1  | Product               |
| Product *             | Universal variable 2  | Customer              |
| Customer              | Universal variable 3  | Universal variable 1  |
| Universal variable 1  | Net                   | Universal variable 2  |
| Universal variable 2  | Tare                  | Universal variable 3  |
| Universal variable 3  | Gross                 | Dashes *              |
| Empty line *          | Current result *      | Empty line *          |
| Adjustment Report     | Adjustment Report     | Adjustment Report     |
| Non-standard printout | Non-standard printout | Signature *           |
| ·                     |                       | Non-standard printout |

<sup>\*) –</sup> Variables accessible by default (marked with ♥ pictogram).

# **How to Operate Printouts**

1. To print variables comprised within **GLP printout** section which are enabled for printing and marked with ✓ pictogram, press key located on the weighing device panel.

2. To print variables comprised within **Header** and/or **Footer** section which are enabled for printing and marked with ♥ pictogram, press respective programmable button: **Header printout>** and/or **Footer printout>**.

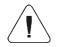

For detailed procedure informing you how to program buttons, read section 15.2.

#### Variables:

| Variable              | Description                                                                                      |
|-----------------------|--------------------------------------------------------------------------------------------------|
| Working mode          | Working mode name.                                                                               |
| Scale type            | Declared scale type.                                                                             |
| Scale S/N             | Serial number of the scale.                                                                      |
| Operator              | Logged-in operator name.                                                                         |
| Product               | Currently selected product name.                                                                 |
| Customer              | Currently selected customer name.                                                                |
| Packaging             | Currently selected packaging names.                                                              |
| Date                  | Current date.                                                                                    |
| Time                  | Current time.                                                                                    |
| Net                   | Net weight value in a basic unit (calibration/adjustment unit).                                  |
| Tare                  | Tare weight value in the current unit.                                                           |
| Gross                 | Gross weight value in the current unit.                                                          |
| Universal variable 1  | Value of universal variable 1.                                                                   |
| Universal variable 2  | Value of universal variable 2.                                                                   |
| Universal variable 3  | Value of universal variable 3.                                                                   |
| Current result        | Measurement result in a current unit.                                                            |
| Adjustment report     | Adjustment report printed according to the settings declared for the adjustment report printout. |
| Dashes                | Dashes separating printout data.                                                                 |
| Empty line            | Blank line.                                                                                      |
| Signature             | An area for the signature of an operator carrying out the measurement.                           |
| Non-standard printout | One of 10 non-standard printouts.                                                                |

# **Printout examples:**

| Working modes Date Time ScaleType Balance ID User Product | Weighing<br>24.07.2013<br>7:37:30<br>AS<br>10353870<br>ADMIN ENG<br>Tablet | Date<br>Time<br>Product<br>0.000 g | 04.06.2013<br>11:11:24 AM<br>NAZWA | Date<br>Time<br>User<br>Signature | 24.07.2013<br>7:41:10<br>ADMIN ENG |
|-----------------------------------------------------------|----------------------------------------------------------------------------|------------------------------------|------------------------------------|-----------------------------------|------------------------------------|
| Header section                                            |                                                                            | GLP printout section               |                                    | Footer section                    |                                    |

### 13.2. Non-Standard Printouts

The program allows you to design 10 non-standard printouts. Each of them can consist of approximately 1900 characters (letters, digits, special signs, spaces), including:

- fixed texts,
- variables conditioned by a particular working mode and operator needs (mass, date, checkweighing thresholds).

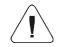

For list of printout variables read APPENDICES 02 manual.

## Procedure for adding non-standard printout:

- Enter < Printouts / Non-standard printouts > submenu.
- Press thutton (add record) assigned to is created, it is defined by the following data:

| Name    | Non-standard printout name (43 characters maximum).         |  |  |
|---------|-------------------------------------------------------------|--|--|
| Code    | Non-standard printout code (15 characters maximum).         |  |  |
| Project | Text editor of printout template (1900 characters maximum). |  |  |

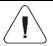

For detailed information regarding text box read section 5.3.

# 13.3. Dosing Report Printouts

Group of parameters allowing you to declare data that is to be printed on a dosing report printout. Dosing report is generated automatically after either completion or abortion of each process.

# Data preview:

| Title line            | Title line of the report printout.                                                                      |
|-----------------------|----------------------------------------------------------------------------------------------------|
| Dosing process        | Completed dosing process name.                                                                          |
| Start date            | Dosing process start date.                                                                              |
| End date              | Dosing process end date.                                                                                |
| Operator              | Operator carrying out the dosing process.                                                               |
| Customer              | Customer for whom the dosing process is carried out.                                                    |
| Preset mass           | Declared dosing net weight.                                                                             |
| Preset tare           | Declared tare value.                                                                                    |
| Sum                   | Net value of mass that is to be dosed, given in an adjustment unit.                                     |
| Difference            | Difference between the net value of mass that is to be dosed and a value of automatic dosing threshold. |
| Dosing correction     | Dosing correction value.                                                                                |
| Status                | Status of the dosing process, values: Ongoing, Completed, Aborted.                                      |
| Dashes                | Dashed line separating printout data and signature fields.                                              |
| Signature             | Signature field for the person carrying out the process.                                                |
| Non-standard printout | One of 10 non-standard printouts.                                                                       |

# 13.4. Formulation Report Printouts

Group of parameters allowing you to declare data that is to be printed on a formulation report printout. Formulation report is generated automatically after either completion or abortion of each process.

# Data preview:

| Title line           | Title line of the report printout.                          |
|----------------------|-------------------------------------------------------------|
| Start date           | Formulation start date.                                     |
| End date             | Formulation end date.                                       |
| Formulation          | Formulation name.                                           |
| Operator             | Operator performing formulation process.                    |
| Customer             | Customer for whom the formulation is carried out.           |
| Ingredient quantity  | Number of formulation ingredients.                          |
| Measurement quantity | Number of weighings performed within the formulation cycle. |
| Serial number        | Lot number assigned to a formulation.                       |
| Ingredients          | List of weighed ingredients within a formulation.           |

| Preset mass           | Sum of declared nominal masses of the ingredients.                  |
|-----------------------|---------------------------------------------------------------------|
| Sum                   | Total weight value of the performed formulation.                    |
| Difference            | Difference between the sum and the value of expected target weight. |
| Status                | Formulation status. Status values: Ongoing, Aborted, Completed.     |
| Dashes                | Dashed line separating printout data and signature fields.          |
| Signature             | Signature field for the person carrying out the process.            |
| Non-standard printout | One of 10 non-standard printouts.                                   |

## 13.5. Vehicle Weighing Report Printouts

Group of parameters allowing you to declare data that is to be printed on a vehicle weighing report printout. Vehicle weighing report is generated automatically after either completion or abortion of each transaction.

Vehicle Weighing Report Printouts: Weighing 1 ticket, Weighing 2 ticket, Control weighing ticket, Vehicle weighing report.

## Weighing 1 ticket data:

| Title line            | The title line of the weighing ticket.                     |
|-----------------------|------------------------------------------------------------|
| Date and time         | Date and time of weighing 1.                               |
| Vehicle               | Vehicle name (registration number).                        |
| Weighing 1 mass       | Weight value of weighing 1.                                |
| Operator              | Operator carrying out the transaction.                     |
| Product               | Transaction-assigned product.                              |
| Customer              | Customer for whom the transaction is carried out.          |
| Dashes                | Dashed line separating printout data and signature fields. |
| Signature             | Signature field for the person carrying out the process.   |
| Non-standard printout | One of 10 non-standard printouts.                          |

# Weighing 2 ticket data:

| Title line      | The title line of the weighing ticket.            |
|-----------------|---------------------------------------------------|
| Date and time   | Date and time of weighing 2.                      |
| Vehicle         | Vehicle name (registration number).               |
| Weighing 2 mass | Weight value of weighing 2.                       |
| Operator        | Operator carrying out the transaction.            |
| Product         | Transaction-assigned product.                     |
| Customer        | Customer for whom the transaction is carried out. |

| Dashes                | Dashed line separating printout data and signature fields. |
|-----------------------|------------------------------------------------------------|
| Signature             | Signature field for the person carrying out the process.   |
| Non-standard printout | One of 10 non-standard printouts.                          |

# Control weighing ticket data:

| Title line            | The title line of the weighing ticket.                     |
|-----------------------|------------------------------------------------------------|
| Date and time         | Date and time of control weighing.                         |
| Vehicle               | Vehicle name (registration number).                        |
| Mass                  | Weight value of control weighing.                          |
| Operator              | Operator carrying out the transaction.                     |
| Product               | Transaction-assigned product.                              |
| Customer              | Customer for whom the transaction is carried out.          |
| Dashes                | Dashed line separating printout data and signature fields. |
| Signature             | Signature field for the person carrying out the process.   |
| Non-standard printout | One of 10 non-standard printouts.                          |

# Vehicle weighing report data:

| Title line            | The title line of the weighing ticket.                     |
|-----------------------|------------------------------------------------------------|
| Start date            | Date and time of transaction start.                        |
| End date              | Date and time of transaction end.                          |
| Vehicle               | Vehicle name (registration number).                        |
| Weighing 1 mass       | Weight value of weighing 1.                                |
| Weighing 2 mass       | Weight value of weighing 2.                                |
| Load mass             | Weight value of vehicle load.                              |
| Operator              | Operator carrying out the transaction.                     |
| Product               | Transaction-assigned product.                              |
| Customer              | Customer for whom the transaction is carried out.          |
| Status                | Transaction status. Values: Completed, Ongoing, Aborted.   |
| Dashes                | Dashed line separating printout data and signature fields. |
| Signature             | Signature field for the person carrying out the process.   |
| Non-standard printout | One of 10 non-standard printouts.                          |

# 13.6. Adjustment Report Printout

Group of parameters allowing you to declare data that is to be printed on an adjustment report printout.

Adjustment report is automatically generated at the end of each adjustment process.

### Data preview:

| Project                      | Project name (31 characters maximum).                                                                                                    |
|------------------------------|----------------------------------------------------------------------------------------------------|
| Adjustment type              | Performed adjustment type.                                                                                                    |
| Operator                     | Logged-in operator name.                                                                                                    |
| Project                      | Project name printout.                                                                                                    |
| Date                         | Adjustment performance date.                                                                                                    |
| Time                         | Adjustment performance time.                                                                                                    |
| Scale S/N                    | Serial number of the scale.                                                                                                    |
| Adjustment result difference | Difference between mass of the adjustment weight that was measured during the last adjustment and mass of a currently measured adjustment weight. |
| Dashes                       | Dashed line separating printout data and signature fields.                                                                                        |
| Signature                    | Signature field for the person carrying out the process.                                                                                          |

### 14. INPUTS / OUTPUTS

Some models of HX5.EX scale can be equipped with **4 inputs / 4 outputs**. It is possible to expand **inputs / outputs** range outside hazardous area, this is done using IM01.EX communication module, connected to the indicator via intrinsically safe interface. Standard IM01.EX communication module is equipped with **4 inputs / 4 outputs**. Optional IM01.EX communication module is equipped with **12 inputs / 12 outputs**.

Access path: < /h
/ Inputs/Outputs>.

# 14.1. Input Setup

- Enter <Inputs/Outputs> submenu.
- Select <Inputs> parameter, list of available inputs is displayed.

#### Where:

| Inputs 1 ÷ 4  | 4 inputs, available in HX5.EX scale.                                                         |
|---------------|----------------------------------------------------------------------------------------------|
| Inputs 5 ÷ 8  | <b>4 inputs</b> of the scale-connected IM01.EX communication module (standard solution).     |
| Inputs 9 ÷ 16 | <b>8 inputs</b> of the scale-connected IM01.EX communication module (non-standard solution). |

- Edit selected input, list of functions to be assigned is displayed. Input functions list is identical like key functions list, read section 15.2.
- Select the function you want to assign to the input, next go back to the home screen.

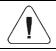

By default all functions are assigned with <None> value.

# 14.2. Output Setup

Output gets activated at the moment of assigning it with a given function. Unassigned outputs remain inactive.

### Procedure:

- Enter < Inputs/Outputs > submenu.
- Select **<Outputs>** parameter, list of available outputs is displayed.

### Where:

| Outputs 1÷4  | 4 outputs, available in HX5.EX scale.                                   |
|--------------|-------------------------------------------------------------------------|
| Outputs 5÷8  | 4 outputs of standard scale-connected IM01.EX communication module.     |
| Outputs 9÷16 | 8 outputs of non-standard scale-connected IM01.EX communication module. |

• Edit selected output, list of functions to be assigned is displayed.

| None          | Output inactive.                                         |
|---------------|----------------------------------------------------------|
| Stable        | Stable weighing result over LO threshold value.          |
| MIN stable    | Stable weighing result below the MIN threshold.          |
| MIN unstable  | Unstable weighing result below the MIN threshold.        |
| OK stable     | Stable weighing result between MIN and MAX thresholds.   |
| OK unstable   | Unstable weighing result between MIN and MAX thresholds. |
| MAX stable    | Stable weighing result over the MAX threshold.           |
| MAX unstable  | Unstable weighing result over the MAX threshold.         |
| Zero          | Zero weighing result ("zero" marker).                    |
| ! OK unstable | Unstable weighing result out of OK threshold.            |
| ! OK stable   | Stable weighing result out of OK threshold.              |
| MIN           | MIN threshold signalling.                                |
| ок            | OK threshold signalling.                                 |
| MAX           | MAX threshold signalling.                                |

| Active process    | Ongoing process signalling.                                                        |
|-------------------|------------------------------------------------------------------------------------|
| Measurement saved | Signal for measurement record confirmation - OUT programmed to be active for 1 [s] |

 Select the function you want to assign to the output, next go back to the home screen.

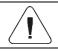

By default all functions are assigned with <None> value.

### 15. DISPLAY

You can customize the home screen and the displayed data. Customization concerns the workspace (fields 1, 2, 3, 4) and the bottom area (5) featuring programmable buttons with functions assigned to numeric keys of the operation panel:

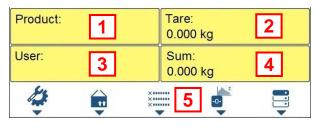

Access path: < /hd>
/ Display>.

# 15.1. Workspace

Workspace of your weighing device can comprise the following widgets: label, text box, bar graph. Each working mode features default home screen widgets set. Available fields (widgets) dimensions (width x height):

- Label 1x1; 2x1.
- Text box 1x1: 2x1.
- Bar graph 1x1; 2x1.

2x1 field size equals size of two 1x1 fields (1 and 2 or 3 and 4). The program automatically detects suitable widget size matching particular area. The widgets are displayed in declared fields after completing data setup and leaving 'Settings' menu.

### 15.1.1. Label

Field displaying information updated in a real time in the course of weighing device operation (selected product name, gross weight value, etc.). <**Workspace components>** submenu for a field comprising **<Label>** widget features the following options:

| Information | Enter this parameter to read info on selected widget type and dimensions.                                                                                                   |
|-------------|----------------------------------------------------------------------------------------------------|
| Settings    | Enter this parameter to specify which widget-assigned data is to be displayed.                                                                                              |
| Delete      | Enter this parameter to delete the widget. Upon entering, a respective warning is displayed: <delete?>. Press  key to confirm.</delete?>                                    |
| Add         | Option available only if the widget has not been added yet. Upon entering <b><add></add></b> submenu you can select <b><label></label></b> widget of particular dimensions. |

# Label data (data accessibility is conditioned by a working mode)

|                      | 10       | <u>.:.</u>   | %         |          |          | <b>-</b> |
|----------------------|----------|--------------|-----------|----------|----------|----------|
|                      |          |              | <b>70</b> |          |          |          |
| Net                  | <b>~</b> | ~            | ~         | <b>~</b> | <b>~</b> | <b>~</b> |
| Tare                 | <b>*</b> | $\checkmark$ | <b>✓</b>  | *        | <b>*</b> | <b>~</b> |
| Gross                | <b>*</b> | <b>~</b>     | <b>~</b>  |          |          | <b>*</b> |
| Operator             | ~        | ~            | ~         | <b>✓</b> | <b>✓</b> | <b>✓</b> |
| Product              | <b>~</b> | ~            | ~         | <b>✓</b> | <b>✓</b> | <b>✓</b> |
| Packaging            | ✓        | <b>✓</b>     | <b>✓</b>  | <b>✓</b> | <b>✓</b> | <b>✓</b> |
| Customer             | ✓        | <b>✓</b>     | <b>✓</b>  | <b>✓</b> | <b>✓</b> | <b>✓</b> |
| Lot number           | ✓        | <b>✓</b>     | <b>✓</b>  | <b>✓</b> | <b>✓</b> | <b>✓</b> |
| Batch number         | ✓        | <b>✓</b>     | <b>✓</b>  | <b>✓</b> | <b>✓</b> | <b>✓</b> |
| Universal variable 1 | ✓        | <b>✓</b>     | <b>✓</b>  | <b>✓</b> | <b>✓</b> | <b>✓</b> |
| Universal variable 2 | <b>✓</b> | <b>✓</b>     | <b>✓</b>  | <b>✓</b> | <b>◇</b> | <b>✓</b> |
| Universal variable 3 | <b>✓</b> | <b>✓</b>     | <b>✓</b>  | <b>✓</b> | <b>✓</b> | <b>✓</b> |
| Date                 | <b>✓</b> | <b>✓</b>     | <b>✓</b>  | <b>*</b> | <b>*</b> | <b>✓</b> |
| Time                 | ✓        | <b>✓</b>     | <b>✓</b>  | <b>✓</b> | <b>✓</b> | <b>✓</b> |
| Date and time        | <b>✓</b> | <b>✓</b>     | <b>✓</b>  | <b>✓</b> | <b>✓</b> | <b>✓</b> |
| Thresholds           | <b>✓</b> | <b>✓</b>     | <b>✓</b>  |          |          |          |
| MIN threshold        | <b>✓</b> | <b>✓</b>     | <b>✓</b>  |          |          |          |
| MAX threshold        | <b>✓</b> | <b>✓</b>     | <b>✓</b>  |          |          |          |

| Number         | <b>✓</b> | <b>✓</b> |          |   |   |          |
|----------------|----------|----------|----------|---|---|----------|
| Sum            | <b>~</b> | <b>✓</b> | <b>✓</b> |   |   |          |
| Gross sum      | ✓        | <b>✓</b> | <b>✓</b> |   |   |          |
| Average        | ✓        | <b>✓</b> | <b>✓</b> |   |   |          |
| Min            | ✓        | <b>✓</b> | <b>✓</b> |   |   |          |
| Max            | ✓        | <b>✓</b> | <b>✓</b> |   |   |          |
| SDV            | ✓        | <b>✓</b> | <b>✓</b> |   |   |          |
| Net value      | ✓        | <b>✓</b> | <b>✓</b> |   |   |          |
| Gross value    | ✓        | <b>✓</b> | <b>✓</b> |   |   |          |
| Order number   | ✓        |          |          |   |   |          |
| Part mass      |          | ~        |          |   |   |          |
| Reference mass |          |          | ~        |   |   |          |
| Formulation    |          |          |          |   | ~ |          |
| Dosing process |          |          |          | ~ |   |          |
| Ingredient     |          |          |          |   | ~ |          |
| Vehicle        |          |          |          |   |   | <b>~</b> |

Default label settings.

### 15.1.2. Text Box

Field displaying weighing-related information. As an operator you can freely program the field content (texts and variables of line 1 and line 2).

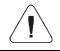

For detailed information regarding text box read section 5.3.2. For list of printout variables read APPENDICES 02 manual.

**<Workspace components>** submenu for a field comprising **<Text box>** widget features the following parameters:

| Information | Enter this parameter to read info on selected widget type and dimensions.                                                                                                    |
|-------------|----------------------------------------------------------------------------------------------------|
| Settings    | Enter this parameter to specify which widget-assigned data is to be displayed. Upon entering this parameter <b>line 1</b> and <b>line 2</b> settings are displayed. Lines 1, 2 can comprise 45 characters maximum. |
| Delete      | Enter this parameter to delete the widget. Upon entering, a respective warning is displayed: <delete?>. Press key to confirm.</delete?>                                                                            |

|     | Option available only if the widget has not been added yet. Upon entering                  |
|-----|--------------------------------------------------------------------------------------------|
| Add | <add> submenu you can select <text field=""> widget of particular dimensions.</text></add> |

### 15.1.3. Bar Graph

Bar graph is available for all working modes. It is a graphic visualisation informing you how much of the weighing device capacity is used. It allows you to observe whether the load stays within the specified Max capacity or is out of it. Additionally it shows:

- position of Min and Max thresholds in <Weighing>, <Parts Counting>,
   <Percent weighing> working modes,
- position of dosing thresholds in dosing process (read section 24.4 of this manual),
- position of **percent weighing** range in formulation process (read section 25.4 of this manual).

**<Workspace components>** submenu for a field comprising **<Bar graph>** widget features the following parameters:

| Information | Enter this parameter to read info on selected widget type and dimensions.                                                                                                    |
|-------------|----------------------------------------------------------------------------------------------------|
| Settings    | This submenu provides two functions: <b>1. Bar graph type:</b> Linear presentation of the weighing range. <b>2. Zoom</b> : Enabling/disabling bar graph zoom in order to provide more clear visualisation of the 'Min threshold' - 'Max threshold' range. |
| Delete      | Enter this parameter to delete the widget. Upon entering, a respective warning is displayed: <b><delete?></delete?></b> . Press key to confirm.                                                                                                    |
| Add         | Option available only if the widget has not been added yet. Upon entering <add> <add> <a href="https://xitago.ncb/4">Add</a> submenu you can select <a href="https://xitago.ncb/4">Bar graph</a> widget of particular dimensions.</add></add>             |

# Bar graph operation:

Bar graph provides you with a linear presentation of the weighing range.

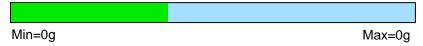

Additionally it shows where Min and Max thresholds are (providing that they were declared).

Visualisation of mass value lower than MIN value:

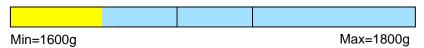

Visualisation of mass value higher than MIN value and lower than MAX value:

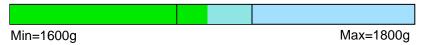

 Visualisation of mass value higher than MIN value and lower than MAX value, <Zoom> option on:

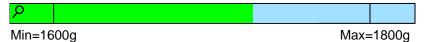

Visualisation of mass value higher than MAX value:

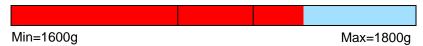

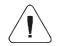

MAX threshold value has to be greater than MIN threshold value.

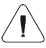

For detailed description on how to set MIN, MAX thresholds refer to section 8.5.

### 15.2. Button Functions

Programmable numeric keys (F1 - F5). These are so called quick access keys for triggering the most often performed operations. The keys are additionally provided with graphic symbol which you can see in the bottom bar of the display.

#### Procedure:

- Enter < Display / Buttons functions> submenu, edit a respective key.
- Select the function you want to assign to the key, next go back to the home screen.

# Key functions (function accessibility is conditioned by a working mode).

|       |                               |          | V           | Vorkin   | g mode   | )        |             |
|-------|-------------------------------|----------|-------------|----------|----------|----------|-------------|
|       | Function                      | 0        | <u>::</u>   | %        | Ż        |          | 8           |
| 4     | Working mode parameters       | <b>~</b> | <b>~</b>    | <b>~</b> | <b>~</b> | <b>~</b> | <b>*</b>    |
|       | Select product                | ~        | <b>✓</b>    | <b>~</b> | <b>*</b> | <b>*</b> | <b>~</b>    |
| N     | Select product by name        | <b>✓</b> | <b>&gt;</b> | <b>✓</b> | <b>✓</b> | <b>◇</b> | <b>&gt;</b> |
|       | Select product by code        | <b>✓</b> | <b>✓</b>    | <b>✓</b> | <b>✓</b> | <b>✓</b> | <b>✓</b>    |
|       | Select formulation            |          |             |          |          | <b>*</b> |             |
| , i   | Select formulation by name    | <b>✓</b> | <b>✓</b>    | <b>✓</b> | <b>✓</b> | <b>*</b> | <b>*</b>    |
|       | Select formulation by code    | <b>✓</b> | <b>✓</b>    | <b>✓</b> | <b>✓</b> | <b>*</b> | <b>*</b>    |
| Ţ.    | Select dosing process         |          |             |          | <b>~</b> |          |             |
| N. A. | Select dosing process by name | <b>✓</b> | <b>✓</b>    | <b>✓</b> | <b>✓</b> | <b>*</b> | <b>*</b>    |
| c.    | Select dosing process by code | <b>✓</b> | <b>✓</b>    | <b>✓</b> | <b>✓</b> | <b>*</b> | <b>*</b>    |
| 4-    | Select vehicle                |          |             |          |          |          | <b>~</b>    |
| 1     | Select a vehicle by name      | <b>✓</b> | <b>✓</b>    | <b>✓</b> | <b>✓</b> | <b>*</b> | <b>*</b>    |
| a -   | Select a vehicle by code      | <b>✓</b> | <b>✓</b>    | <b>✓</b> | <b>✓</b> | <b>*</b> | <b>*</b>    |
|       | Select ongoing transaction    |          |             |          |          |          | <b>*</b>    |
| tt    | Select packaging              | <b>✓</b> | <b>✓</b>    | <b>✓</b> | <b>✓</b> | <b>*</b> | <b>✓</b>    |
| N##   | Select packaging by name      | <b>✓</b> | <b>✓</b>    | <b>*</b> | <b>✓</b> | <b>✓</b> | <b>✓</b>    |
| ett   | Select packaging by code      | <b>✓</b> | <b>✓</b>    | <b>*</b> | <b>✓</b> | <b>✓</b> | <b>✓</b>    |
| 2     | Select customer               | <b>✓</b> | <b>✓</b>    | <b>*</b> | <b>✓</b> | <b>✓</b> | <b>✓</b>    |
| N     | Select customer by name       | <b>✓</b> | <b>✓</b>    | <b>✓</b> | <b>*</b> | <b>✓</b> | <b>✓</b>    |
|       | Select customer by code       | <b>✓</b> | <b>✓</b>    | <b>*</b> | <b>✓</b> | <b>✓</b> | <b>✓</b>    |

| T <sub>v</sub>        | Set tare                   | <b>✓</b> | <b>✓</b> | <b>✓</b> | <b>*</b> | <b>✓</b> | <b>✓</b> |
|-----------------------|----------------------------|----------|----------|----------|----------|----------|----------|
| MIN MAX               | Set MIN and MAX            | <b>~</b> | <b>✓</b> | <b>*</b> | <b>✓</b> | <b>*</b> | <b>*</b> |
| X                     | Print header               | <b>✓</b> | <b>✓</b> | <b>✓</b> | <b>✓</b> | <b>✓</b> | <b>✓</b> |
| X                     | Print footer               | <b>✓</b> | <b>*</b> | <b>*</b> | <b>✓</b> | <b>✓</b> | <b>✓</b> |
| -0-                   | Statistics: Zero           | <b>~</b> | <b>*</b> | <b>✓</b> | <b>*</b> | <b>*</b> | <b>✓</b> |
| Z Z                   | Statistics: Print          | <b>✓</b> | <b>✓</b> | <b>✓</b> | <b>*</b> | <b>✓</b> | <b>✓</b> |
| -0-                   | Statistics: Print and zero | <b>✓</b> | <b>✓</b> | <b>✓</b> | <b>*</b> | <b>✓</b> | <b>✓</b> |
| n                     | Edit labels quantity       | <b>✓</b> | <b>✓</b> | <b>✓</b> | <b>*</b> | <b>✓</b> | <b>✓</b> |
| nΣ                    | Edit C labels quantity     | <b>✓</b> | <b>✓</b> | <b>✓</b> | <b>✓</b> | <b>◇</b> | <b>✓</b> |
| X******               | Edit lot number            | <b>*</b> | <b>✓</b> | <b>✓</b> | <b>*</b> | <b>✓</b> | <b>✓</b> |
| ×××                   | Edit batch number          | <b>✓</b> | <b>✓</b> | <b>✓</b> | <b>*</b> | <b>✓</b> | <b>✓</b> |
| V <sub>1</sub>        | Edit universal variable 1  | <b>✓</b> | <b>✓</b> | <b>✓</b> | <b>✓</b> | <b>*</b> | <b>✓</b> |
| V <sub>2</sub>        | Edit universal variable 2  | <b>✓</b> | <b>✓</b> | <b>✓</b> | <b>✓</b> | <b>*</b> | <b>✓</b> |
| <b>V</b> <sub>3</sub> | Edit universal variable 3  | <b>✓</b> | <b>✓</b> | <b>✓</b> | <b>✓</b> | <b>*</b> | <b>✓</b> |
|                       | Databases                  | <b>✓</b> | <b>~</b> | <b>✓</b> | <b>*</b> | <b>*</b> | <b>✓</b> |
|                       | Reports                    | <b>✓</b> | <b>✓</b> | <b>*</b> | <b>✓</b> | <b>✓</b> | <b>✓</b> |
| 2                     | Select operator            | <b>✓</b> | <b>✓</b> | <b>*</b> | <b>✓</b> | <b>✓</b> | <b>✓</b> |
| N                     | Select operator by name    | <b>✓</b> | <b>*</b> | <b>*</b> | <b>~</b> | <b>✓</b> | <b>*</b> |
|                       | Select operator by code    | <b>✓</b> | <b>✓</b> | <b>✓</b> | <b>✓</b> | <b>✓</b> | <b>✓</b> |
| Ħ                     | Print                      | <b>✓</b> | <b>✓</b> | <b>✓</b> | <b>✓</b> | <b>✓</b> | <b>✓</b> |
| <b>•</b> 0•           | Zero                       | <b>✓</b> | <b>✓</b> | <b>✓</b> | <b>✓</b> | <b>*</b> | <b>✓</b> |
| <b>+T</b> +           | Tare                       | <b>*</b> | <b>✓</b> | <b>✓</b> | <b>✓</b> | <b>~</b> | <b>✓</b> |
| •                     | Parameters                 | <b>✓</b> | <b>✓</b> | <b>*</b> | <b>*</b> | <b>*</b> | <b>✓</b> |

| MODE       | Change working mode                 | <b>*</b> | <b>✓</b> | <b>*</b> | <b>*</b> | <b>✓</b> | <b>✓</b> |
|------------|-------------------------------------|----------|----------|----------|----------|----------|----------|
|            | Change unit                         | <b>✓</b> |          |          |          |          |          |
| <u>00X</u> | Last digit                          | <b>✓</b> |          |          |          |          |          |
| 2          | Set date                            | <b>✓</b> | <b>◇</b> | <b>✓</b> | <b>✓</b> | <b>✓</b> | <b>◇</b> |
| 1          | Set time                            | <b>✓</b> | <b>✓</b> | <b>✓</b> | <b>✓</b> | <b>✓</b> | <b>◇</b> |
| Ç          | Log out                             | <b>✓</b> | <b>✓</b> | <b>✓</b> | <b>✓</b> | <b>✓</b> | <b>◇</b> |
|            | Set part mass                       |          | <b>*</b> |          |          |          |          |
|            | Determine part mass                 |          | <b>*</b> |          |          |          |          |
|            | Assign reference sample             |          | <b>*</b> |          |          |          |          |
| 5          | Reference sample quantity - 5 pcs   |          | <b>◇</b> |          |          |          |          |
| 10         | Reference sample quantity – 10 pcs  |          | <b>✓</b> |          |          |          |          |
| 20         | Reference sample quantity – 20 pcs  |          | <b>◇</b> |          |          |          |          |
| 50         | Reference sample quantity – 50 pcs  |          | <b>✓</b> |          |          |          |          |
| 100        | Reference sample quantity – 100 pcs |          | <b>✓</b> |          |          |          |          |
|            | Set reference sample mass           |          |          | *        |          |          |          |
|            | Determine reference sample mass     |          |          | *        |          |          |          |
|            | Process start                       |          |          |          | <b>*</b> | >        |          |
| ×          | Process stop                        |          |          |          | <b>*</b> | >        | >        |
|            | Process pause                       |          |          |          |          | <b>~</b> |          |
| <u>!</u>   | Breakdown                           |          |          |          | <b>~</b> |          |          |
| Λ≎Λ        | Change platform *                   | <b>✓</b> | <b>✓</b> | <b>✓</b> | <b>✓</b> | <b>✓</b> | <b>✓</b> |
|            | None                                | <b>✓</b> | <b>✓</b> | <b>✓</b> | <b>✓</b> | <b>✓</b> | <b>✓</b> |

Default key settings.N/A.

### 15.3. Default Screen Settings

Function allowing you to set default workspace values and default function keys for a particular working mode.

### Procedure:

- Enter <Display / Default screen settings> submenu, a respective warning is displayed: <Continue?>.
- Press key to confirm.
- Default workspace values and default function keys for a particular working mode are set. Next, **<Display>** submenu is shown automatically.

### 16. PERMISSION LEVELS

Configuration of permissions for particular users. < **Permissions>** submenu is available for operators logged as **Administrator**.

Access path: < ^ / Permissions>.

## 16.1. Anonymous Operator

Parameter allowing you to assign unlogged weighing device operator (so called anonymous operator) with permission level.

#### Procedure:

- Enter **<Permissions / Anonymous operator>** submenu.
- Set one of four options: None, Operator, Advanced operator, Administrator.

### 16.2. Date and Time

Change of permission level for <Date and time> parameter.

### Procedure:

- Enter < Permissions / Date and time > submenu.
- Set one of four options: None, Operator, **Advanced operator** (set by default), Administrator.

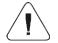

When <None> option is set, all unlogged operators can set date and time.

#### 16.3. Printouts

Change of permission level for <Printouts> menu.

#### Procedure:

- Enter < Permissions / Printouts > submenu.
- Set one of four options: None, Operator, Advanced operator,
   Administrator (set by default).

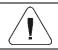

When <None> option is set, all unlogged operators can edit printouts.

## 16.4. Databases Editing

Parameter allowing you to set permission levels enabling particular operators to edit the following databases: products, formulations, dosing processes, packaging, customers, universal variables, vehicles.

### Procedure:

- Enter < Permissions / Databases edition > submenu.
- Select respective database and set one of four options: None, Operator, Advanced operator, Administrator (set by default).

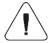

When <None> option is set, all unlogged operators can edit particular database.

#### 16.5. Select Database Record

Parameter allowing to set permission levels enabling particular operators to select given database records: products, formulations, dosing processes, packaging, customers, universal variables, vehicles.

#### Procedure:

- Enter < Permissions / Select database record> submenu.
- Select respective database and set one of four options: None, Operator (set by default), Advanced operator, Administrator.

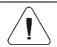

When <None> option is set, all unlogged operators can select particular database records.

### **17. UNITS**

Option available for the Weighing mode exclusively

Device units configuration.

Access path: < hackless / Units>.

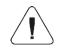

Accessibility of particular units is conditioned by weighing device status; i.e. it depends on the fact whether the given scale is verified or not.

### 17.1. Units Availability

Parameter allowing to declare which units are to be accessible upon pressing key.

### Procedure:

- Enter **<Units / Availability>** submenu.
- Units list is displayed, mark units of your choice as available (♥- Unit enabled, ♥- Unit disabled).

### 17.2. Start Unit

Upon setting start unit, the scale activates with the set start unit for these modes where change of the unit is possible.

#### Procedure:

- Enter **<Units>** submenu, next enter **<Start unit activation>** parameter.
- Go to **<Start unit>** submenu and select start unit from the list.
- Go back to the home screen and restart the weighing device.
- After restart, the weighing device runs with the declared start unit.

#### 17.3. Gravitational Acceleration

**<Gravitational acceleration>** parameter compensates changes of gravity force being a result of different latitude and altitude when the selected unit is "Newton" [N].

### Procedure:

• Enter <Units / Gravitational acceleration> submenu, <Gravitational acceleration> edit box is displayed.

 Enter gravitational acceleration value respective for the particular place of use and press key to confirm changes.

#### 17.4. Custom Units

option available for non-verified scales exclusively

Parameter allowing you to declare two custom units. Displayed custom unit value is a result of calculation, where obtained in the course of measurement weight value is multiplied by a multiplier determined for this particular custom unit. By default the custom units are marked as: [u1] – custom unit 1 and [u2] – custom unit 2.

### Procedure:

• Enter **<Units / Custom unit 1>** submenu, set the following parameters:

| Name       | Unit name (3 characters maximum). |
|------------|-----------------------------------|
| Multiplier | Adjustment unit multiplier.       |

- Go to the home screen.
- Now you can use the custom unit, to do it press key.

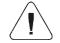

Procedure for declaring < Custom unit 2> is analogous.

### 18. MISCELLANEOUS PARAMETERS

Parameters facilitating scale operation.

Access path: < A / Misc>.

# 18.1. Interface Language

Parameter allowing you to set program menu language.

#### Procedure:

• Enter < Misc / Language > submenu and set the interface language.

Available languages: Polish, English, German, French, Spanish, Czech.

## 18.2. Display Brightness

Parameter allowing you to change display brightness, the brightness can be changed within **0%** - **100%** range.

#### Procedure:

Enter < Misc / Display brightness> submenu and set respective value.

**Available values:** 0%, 10%, 20%, 30%, 40%, 50%, 60%, 70%, 80%, 90%, **100%** (set by default).

#### 18.3. Date and Time

Parameter allowing you to set current date and time, and to specify date and time format.

### Procedure:

 Enter <Misc / Date and time> submenu and change the settings. Refer to the below table:

| Parameter      | Description                                                                                                    |  |  |  |
|----------------|----------------------------------------------------------------------------------------------------|--|--|--|
| Date           | Enter this parameter to set current date.                                                                                                    |  |  |  |
| Time           | Enter this parameter to set current time.                                                                                                    |  |  |  |
| Date format *  | Enter this parameter to set date format. Options: YYYY.MM.DD (set by default), YYYY.DD.MM, DD.MM.YYYY, MM.DD.YYYY, YYYY/MM/DD, YYYY/DD/MM, DD/MM/YYYY, MM/DD/YYYY, YYYY-MM-DD, YYYY-DD-MM, DD-MM-YYYY, MM-DD-YYYY, YYMMDD, YYDDMM, DDMMYY, MMDDYYD.M.YY, D/M/YY, D.M.YYYY, DD.MM.YY, DD/MM/YY, DD-MM-YY, DD-MMM-YY, DD.MMM-YY, M/D/YY, M/D/YYY, MM/DD/YY, YY-M-DD, YY/MM/DD, YY-MM-DD, YYYY-M-DD. |  |  |  |
| Time format ** | Enter this parameter to set time format. Options: <b>HH:mm:ss 24H</b> (set by default), 1 HH:mm:ss 12H, HH-mm-ss 24H, HH-mm-ss 12H, HH.mm.ss 24H, HH.mm.ss 12H.                                                                                                    |  |  |  |

<sup>\*) -</sup> Date format symbols: Y - year, M - month, D - day.

# 18.4. Backlight Standby Time

Parameter allowing you to set time interval, in [min], after which the screen goes black.

<sup>\*\*) -</sup> Time format symbols: HH – hour, mm – minute, ss – second, 24H – 24-hour mode, 12H – 12-hour mode.

### Procedure:

Enter <Misc / Backlight standby time> submenu and set respective value.

Available values: None (set by default), 0.5, 1, 2, 3, 5.

#### 18.5. Automatic Shutdown

Parameter allowing you to set time interval, in [min], after which the weighing device shuts down automatically. If the indication is stable during the declared time interval, the device is shut down automatically. Shutdown function is inactive and the device cannot be turned off when any of the processes is ongoing or when the menu is operated.

### Procedure:

• Enter < Misc / Automatic shutdown> submenu and set respective value.

Available values: None (set by default), 1, 2, 3, 5, 10.

## 18.6. Logging In Required

Function forcing the operator to log in upon scale start-up.

#### Procedure:

Enter <Misc / Loggin in required> submenu and set a respective option
 (♥ - Enforced logging enabled, ♥ - Enforced logging disabled).

# 18.7. Passwords Type

Parameter allowing to select default keypad mode during logging or password change.

### Procedure:

 Enter <Misc / Passwords type> submenu and set a respective option (Letters – Letter mode, Digits – Digit mode).

# 18.8. Codes Type

Parameter allowing to select default keypad mode during database and nonstandard printout editing.

#### Procedure:

Enter < Misc / Codes type> submenu and set a respective option (Letters

 Letter mode, Digits - Digit mode).

#### 18.9. Extension Modules

Means of operation of additional modes, activated with a licence key.

#### Procedure:

- Enter <Misc / Extension modules> submenu, list of additional modules gets displayed.
- Submenu of each module includes <Licence> parameter with activity attribute (♥ Licence enabled, ♥ Licence disabled).
- During licence activation, <Password> edit box gets displayed.
- If you do not have the password, press button, the following message is displayed <Invalid password. To activate the licence, contact the distributor and enter the code: xxxxxxxxxxxxxx.</li>
- Once you get the licence password from your manufacturer/distributor, repeat the procedure.

### 18.9.1. SI RES Module

Expanded functionality of communication protocol, enabling communication between the weighing terminal and the external systems of customer.

# <SI RES> submenu options:

| Licence    | Licence key activation. Procedure – read section 16.11.                                                                                                  |
|------------|----------------------------------------------------------------------------------------------------|
| Activation | Enabling/disabling SI RES module, where: - module operation disabled, - module operation enabled. Parameter enabled after activation of the licence key. |

# 18.10. Default Operator Settings

Parameter allowing you to restore default operator settings.

#### Procedure:

 Enter <Misc / Restore default operator settings> submenu, a respective warning is displayed: <Continue?>.

<sup>\*) - 12-</sup>digit number, with reference to which licence password is generated in the manufacturer's office.

- Press key to confirm. Message <Please wait...> is displayed, the operation is in progress.
- After completed operation < Misc> submenu is displayed.

### 19. ADJUSTMENT

option available for non-verified scales exclusively

In order to ensure the highest weighing accuracy, it is recommended to periodically introduce a corrective factor of indications to weighing device memory, the said factor must be referred to the reference mass. Adjustment has to be carried out prior to the first weighing or if the ambient temperature has changed dynamically. Prior to adjustment unload the weighing pan.

## 19.1. External Adjustment

External adjustment is carried out using an external mass standard of the right accuracy and weight value, which value depends on scale type and capacity. Correction is carried out semi-automatically, successive process stages are signalled with prompts.

### Procedure:

- Enter <Adjustment / External adjustment> submenu. Message
   <Remove weight> is displayed.
- Unload the weighing pan and press key, message <Adjustment;</li>
   Please wait...> is displayed.
- Upon completed start mass determination, message <Put weight>
  is displayed along with particular value of mass standard assigned to the
  scale.
- Load the weighing pan with the required adjustment weight and press key.
- Upon completed procedure, message **<Remove weight>** is displayed.
- Take the weight off the weighing pan, the scale displays the <Adjustment> submenu.

# 19.2. User Adjustment

User adjustment can be carried out using any adjustment weight, mass of which ranges between: **0.3 Max - Max**. To run user adjustment procedure enter **<Adjustment / User adjustment>** submenu.

User adjustment and external adjustment procedures are likewise with one exception, before user adjustment start, an edit box for entering mass of the used adjustment weight is opened.

#### 19.3. Start Mass Determination

If the weighing device does not require adjustment or you do not have suitable amount of adjustment weights, you can only determine start mass.

#### Procedure:

- Enter <Adjustment / Start mass determination> submenu. Message
   <Remove weight> is displayed.
- Unload the weighing pan and press key, message **<Start mass** determination; Please wait...> is displayed.
- Upon completion of start mass determination procedure, the scale displays the **Adjustment>** submenu.

### 19.4. Adjustment Report

Adjustment report is automatically generated at the end of each adjustment process, next it is sent to port selected for <Peripherals / Printer>. To declare report content go to <Printouts / Adjustment report printouts> submenu. For instruction on how to declare adjustment report settings read section 'Printouts'.

# Report example:

| <i>P</i>   | Adjustme | ent report |            |
|------------|----------|------------|------------|
| Adjustment | type     |            | External   |
| Operator   |          |            | Nowak Jan  |
| Date       |          |            | 2018.04.10 |
| Time       |          |            | 13:22:28   |
| Scale S/N  |          |            | 123456     |
| Adjustment | result   | differenc  | e 0.0g     |
|            |          |            |            |
| Signature  |          |            |            |
|            |          |            |            |

### 20. SCALE DATA

Scale data menu provides information on the weighing device and its program. The parameters serve informative purposes: scale S/N, software version, product code, CPU Id, licence, settings printout. In order to send weighing device settings (all parameters) to printer port, select **<Settings printout>** parameter.

### 21. WORKING MODES - GENERAL INFORMATION

The scale features the following working modes: Weighing, Parts counting, Percent, weighing, Dosing, Formulations, Vehicle weighing.

# 21.1. Running Working Mode

- Go to the home screen and press key, **<Working modes>** submenu providing list of available working modes is displayed.
- Select the working mode you need to operate, the home screen is displayed automatically, wherein the top bar of the screen features pictogram of the selected mode.

## 21.2. Working Mode Accessibility

You can declare which working modes are to be accessible for an operator upon pressing key.

#### Procedure:

 Enter <Working modes / Accessibility> submenu and make given working modes accessible (❤-Working mode accessible; ❤- Working mode inaccessible).

# 22. WORKING MODES - Local Settings

In order to set working modes' parameters enter **/ Working Modes>** submenu. Particular working modes' settings feature specific functions. The functions enable adapting mode operation to your individual needs. Some of the specific functions are global, i.e. they are applied for all accessible working modes; refer to the table below:

|                    | 0        | <u>.:.</u> | %        | Ż        | Ē        | <b>4</b> |
|--------------------|----------|------------|----------|----------|----------|----------|
| Readout            | <b>✓</b> | <b>✓</b>   | <b>✓</b> | <b>✓</b> | <b>✓</b> | <b>✓</b> |
| Proximity sensors  | <b>✓</b> | <b>✓</b>   | <b>✓</b> | <b>✓</b> | <b>✓</b> | <b>✓</b> |
| Save mode          | <b>*</b> | <b>*</b>   | <b>*</b> | -        | -        | -        |
| Cyclic record mode | <b>✓</b> | <b>✓</b>   | <b>~</b> | -        | -        | -        |
| Auto threshold     | <b>✓</b> | <b>✓</b>   | <b>✓</b> | -        | -        | -        |
| Result control     | <b>✓</b> | <b>✓</b>   | <b>✓</b> | -        | -        | -        |
| Dispensing         | <b>*</b> | <b>✓</b>   | <b>*</b> | <b>✓</b> | <b>✓</b> | -        |

| Peak hold      | <b>✓</b> | -        | -        | - | - | - |
|----------------|----------|----------|----------|---|---|---|
| Tare mode      | <b>✓</b> | <b>✓</b> | <b>✓</b> | - | - | - |
| Labelling mode | <b>✓</b> | <b>✓</b> | <b>✓</b> | - | - | - |
| Statistics     | <b>✓</b> | <b>✓</b> | <b>✓</b> | - | - | - |

Remaining specific functions referring directly to a given working mode are described further down this user manual.

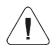

An on-screen button (working mode parameters) that is to be found in each working mode home screen, provides direct access to settings of the given working mode.

### 22.1. Readout

Readout submenu comprises functions allowing you to adjust your weighing device to ambient conditions of a given workstation.

|                        | •                                                                                                    |
|------------------------|----------------------------------------------------------------------------------------------------|
| Filter                 | Enter this parameter to adjust your weighing device to ambient conditions. The higher filter level, the longer the indication takes to stabilise. Available values: <b>Very fast, Fast, Average, Slow, Very slow</b> .                                                                                                    |
| Value Release          | Enter this parameter to adjust rate of stabilisation of the measurement result. Depending on the selected option, weighing time is either shorter or longer. Available values: Fast, Fast plus reliable, Reliable.                                                                                                    |
| Autozero               | Enter this parameter to enable automatic control and correction of zero indication. There are, however, some cases when this function can be a disturbing factor for the measuring process. e.g. very slow placing of a load on the weighing pan (load adding, e.g. pouring, filling). In such case, it is recommended to disable the function. Options:   - function disabled, |
|                        | - function enabled.                                                                                                    |
| Ambient conditions     | Parameter relating to ambient and environmental conditions of the workstation. Enter this parameter and set 'unstable' value if the ambient conditions are unfavourable (air drafts, vibrations). Available values: <b>Stable</b> , <b>Unstable</b> .                                                                                                    |
| Last digit             | Enter this parameter to enable/disable display of the last digit (placed on the right of the decimal point) of the weighing result. Available values: Always: all digits are displayed. Never: last digit disabled. When stable: last digit displayed only when the result is stable.                                                                                           |
| Manual multi-<br>range | Transition mode from the higher weighing range to the lower weighing range. Options: - Automatic multi-range: Automatic transition from the higher weighing range to the lower weighing range, when the mass is in autozero; - Manual multi-range: Manual transition from the higher weighing range to the lower weighing range upon pressing -                                 |

#### 22.2. Save Mode

Parameter allowing you to set mode of sending data from the weighing device to a peripheral device.

#### Procedure:

- Enter **<Working modes>** menu and select respective working mode.
- Enter **<Save mode>** submenu and select respective save mode.

#### Save mode options list:

| Manual each stable            | Manual printout of each stable weighing result above <b><auto< b=""> <b>threshold&gt;</b>.</auto<></b>                                                                          |
|-------------------------------|----------------------------------------------------------------------------------------------------|
| Manual first stable           | Manual printout of the first stable weighing result above <a href="Auto threshold">Auto threshold</a> >.                                                                        |
| Automatic first stable        | Automatic printout of the first stable weighing result above <a href="Autothreshold">Autothreshold</a> >.                                                                       |
| Automatic last stable         | Automatic printout of the last stable weighing result detected upon the weight value gets below <b><auto threshold=""></auto></b> .                                             |
| Semi-automatic each stable    | Manual printout of each weighing result, where the weight value is above <b><auto threshold=""></auto></b> ; this option requires awaiting for the stable weighing result.      |
| Semi-automatic first stable   | Manual printout of the first weighing result, where the weight value is above <b><auto threshold=""></auto></b> ; this option requires awaiting for the stable weighing result. |
| Manual each stable/unstable * | Manual printout of each stable/unstable weighing result above <b><auto threshold=""></auto></b> .                                                                               |

<sup>\*) -</sup> Option available for non-verified scales exclusively.

### 22.3. Cyclic Record Mode

Mode of cyclic sending of the information from a scale to an external device with simultaneous record into the database.

#### Procedure:

- Enter < Working modes > menu and select a respective working mode.
- Enter < Cyclic record mode > submenu and set the following parameters:

| Activation                   | Enter to activate cyclic record mode:   - cyclic record mode disabled,  - cyclic record mode enabled.                                   |  |
|------------------------------|----------------------------------------------------------------------------------------------------|--|
| Cyclic record interval [min] | Enter to set cyclic record frequency. Record frequency is set in minutes with accuracy of 1[min], frequency range: 1[min] - 1440 [min]. |  |

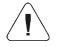

During record of weighing into a scale database in the cyclic record mode, all weighing conditions must be met (save mode, result control, stable ass readout, etc.)

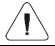

Cyclic record is active exclusively in 'Manual each stable' save mode.

#### 22.4. Auto Threshold

**<Auto threshold>** parameter allows you to configure the function of automatic operation. The next measurement is saved when mass indication gets below the set net value of **<Auto threshold>** parameter.

#### Procedure:

- Enter < Working modes > submenu and select respective working mode.
- Enter <Auto threshold> submenu and provide respective value, next press
   key to confirm changes.

#### 22.5. Result Control

When your weighing device operates with 'result control' mode on, the printout is carried out only when mass of load placed on the weighing pan is comprised within **MIN**, **MAX** thresholds. The operation mode is signalled by a respective pictogram, displayed on the right of the weighing result window, or, or, or,

#### Procedure:

- Enter <Working modes> menu and select respective working mode.
- Go to <Result control> submenu and set respective parameters:

| Activation | Mode activation, where: ✓ - result control mode disabled, ✓ - result control mode enabled.                                                                                                    |
|------------|----------------------------------------------------------------------------------------------------|
| MIN        | MIN pictogram operation: <b>Standard</b> - pictogram on, indication below MIN value; <b>Stable</b> - pictogram on, indication below MIN value when the weighing result gets stable; <b>None</b> - pictogram off.                |
| ок         | OK pictogram operation: <b>Standard</b> - pictogram on, indication between MIN, MAX values; <b>Stable</b> - pictogram on, indication between MIN, MAX values when the weighing result gets stable; <b>None</b> - pictogram off. |
| MAX        | MAX pictogram operation: <b>Standard</b> - pictogram on, indication above MAX value; <b>Stable</b> - pictogram on, above MAX value when the weighing result gets stable; <b>None</b> - pictogram off.                           |

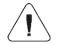

For MIN=0 and MAX=0 the , pictograms are inactive.

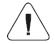

Pictograms activate when <Auto threshold> value gets exceeded.

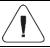

Operation of <Result control> mode excludes operation of <Peak hold> mode.

#### 22.6. Dispensing

Weighing in a subtraction mode ("-" weighing). Place the load on the weighing pan, tare the scale, subtract particular load portions saving the weighing results, subtract weighing values will be saved to the database.

#### Procedure:

- Enter **<Working modes>** menu and select respective working mode.
- Select **<Dispensing>** function and set respective option (♥ Regular weighing mode; ♥ Dispensing (subtract weighing) mode).

#### 22.7. Peak Hold

Peak Hold is a working mode allowing to snap the value of maximum force applied to the weighing pan during one weighing process.

#### Procedure:

- Enter <Weighing> mode settings.
- Select <Peak hold> parameter and set respective option (♥ function enabled, ♥ function disabled).

| Operation of <peak hold=""> mode excludes operation of <result control=""> mode.</result></peak>                                                                                                    |  |
|----------------------------------------------------------------------------------------------------|--|
| <peak hold=""> working mode operates exclusively in <manual each="" stable="" unstable=""> record mode.</manual></peak>                                                                                              |  |
| In the case of verified balances, the attempt to record "peak value of the weighing result" in the balance memory results with display of the following message: <,,Peak hold" function on. Weighing record locked>. |  |
| In the case of non-verified scales, "peak value of the weighing result" saved to balance memory features "unstable" attribute.                                                                                       |  |

#### Operation:

- With the declared <Auto threshold> value exceeded, the function starts
  record of force value exerted onto the weighing pan. The snapped peak
  value is signalled by red mass font in the weighing result window.
- Successive process takes place after weighing pan unloading and pressing of key.

#### 22.8. Tare Mode

Tare mode enables setting appropriate parameters for taring.

#### Procedure:

- Enter < Working modes > menu and select respective working mode.
- Enter <Tare mode> and set respective option.

#### Where:

| Single           | Regular tare mode. Select this parameter to make the scale overwrite the set (selected) tare value with the most recently entered one.                                                                                                    |  |
|------------------|----------------------------------------------------------------------------------------------------|--|
| Current sum      | Select this parameter to sum currently entered product and packaging tare values, and tare value entered manually (if given). Upon determining tare value for a product or a packaging again, the tare value introduced manually is deleted. Taring the scale using will overwrite the previously totalized tare values. |  |
| Total sum        | Total value of all entered tare values. Taring the scale using will overwrite the previously totalized tare values.                                                                                                    |  |
| Autotare         | Select this parameter to run auto tare mode.                                                                                                    |  |
| Each measurement | Select this parameter to make the scale automatically tare each accepted measurement.                                                                                                    |  |

### 22.9. Labelling Mode

Labelling system is designed to print labels for product marking. The program generates standard labels, for single products, and cumulative labels, for bulk boxes.

### Custom functions of <Labelling mode> submenu:

| Labels quantity              | Parameter for declaring number of labels to be printed on the scale-connected printer.   |
|------------------------------|------------------------------------------------------------------------------------------|
| C labels quantity            | Parameter for declaring number of C labels to be printed on the scale-connected printer. |
| Automatic C label triggering | For detailed description read section 22.7.1.                                            |

#### 22.9.1. Automatic C Label Triggering

Automatic C Label Triggering function allows to trigger printout of C label, to do it you must define **<Mode>** and **<Threshold>** parameters.

#### Procedure:

- Enter < Working modes > submenu and select respective working mode.
- Go to <Labelling mode / Automatic C label triggering / Mode> parameter and set respective option, where:

| None   | Manual printout of C label *, performed upon pressing either or button.                                                                                |
|--------|----------------------------------------------------------------------------------------------------|
| Mass   | Automatic printout of C label, triggered upon exceeding of the total mass value of the single labels, set in <b><threshold></threshold></b> parameter. |
| Number | Automatic printout of C label, triggered upon exceeding single labels quantity, set in <b><threshold></threshold></b> parameter.                       |

\*) Manual printout of C labels is carried out using one of the two below programmable buttons:

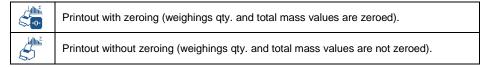

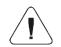

In the case of automatic printout of C labels, counter zeroing function is always on (weighings qty. and total mass values are always zeroed).

- To confirm introduced modifications, press key and go to **Threshold>** parameter, **Threshold>** edit box opens.
- Set the value that is to trigger C label printout, mind that:
  - in the case of <Mode> parameter set to <Mass> value, you must provide total mass value, upon obtaining of which you want the C label printout to be triggered,
  - in the case of **<Mode>** parameter set to **<Counter>** value, you must provide quantity value, upon obtaining of which you want the C label printout to be triggered.
- Press key to confirm introduced modifications.

#### 22.10. Statistics

All statistical data is updated in an ongoing manner. The statistical data can be updated globally (regardless of the weighted product) or individually for each product that is either weighted or selected from the database.

#### Procedure:

- Enter < Working modes > submenu and select respective working mode.
- Go to **<Statistics>** parameter and set respective option.

#### Where:

| Global  | Update of statistical data carried out globally.                                                                    |  |
|---------|----------------------------------------------------------------------------------------------------|--|
| Product | Update of statistical data carried out individually for each product, either weighed or selected from the database. |  |

#### 23. WORKING MODE – WEIGHING

**<Weighing>** is a standard working mode enabling you to carry out the weighing operation along with record of the result to the database.

#### 23.1. Home Screen

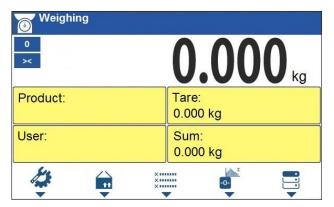

### 23.2. Local Settings

In order to access local settings, press operation panel key to which Working mode parameters> pictogram is assigned:

| Readout            | For detailed description read section 22.1.  |
|--------------------|----------------------------------------------|
| Save mode          | For detailed description read section 22.2.  |
| Cyclic record mode | For detailed description read section 22.3.  |
| Auto Threshold     | For detailed description read section 22.4.  |
| Result control     | For detailed description read section 22.5.  |
| Dispensing         | For detailed description read section 22.6.  |
| Peak hold          | For detailed description read section 22.7.  |
| Tare mode          | For detailed description read section 22.8.  |
| Labelling mode     | For detailed description read section 22.9.  |
| Statistics         | For detailed description read section 22.10. |

#### 24. WORKING MODE - PARTS COUNTING

<Parts counting> is a working mode enabling you to determine quantity of small pieces of the same mass, which determination is done on the basis of reference weight value of single piece, either determined using the weighing device or taken form the database.

#### 24.1. Home Screen

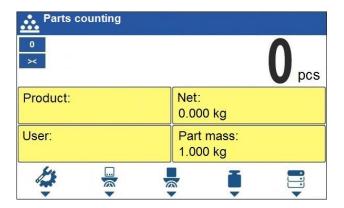

### 24.2. Local Settings

In order to access local settings, press operation panel key to which Working mode parameters> pictogram is assigned:

| ACAI                          | For detailed description read section 24.2.1. |
|-------------------------------|-----------------------------------------------|
| Minimum Reference Sample Mass | For detailed description read section 24.2.2. |
| Readout                       | For detailed description read section 22.1.   |
| Save mode                     | For detailed description read section 22.2.   |
| Cyclic record mode            | For detailed description read section 22.3.   |
| Auto Threshold                | For detailed description read section 22.4.   |
| Result control                | For detailed description read section 20.5.   |
| Dispensing                    | For detailed description read section 20.6.   |
| Tare mode                     | For detailed description read section 20.8.   |
| Labelling mode                | For detailed description read section 20.9.   |
| Statistics                    | For detailed description read section 20.10.  |

#### 24.2.1. Function of Automatic Correction of Reference Sample Mass

**<ACAI>** is a specific function enabling you to correct weight value of a single piece by means of the weighing device program.

#### Procedure:

Enter <Working modes / Parts counting / ACAI> submenu and set respective option (♥ - Function inactive, ♥ - Function active).

<aCAI> function gets activated for <Parts counting> mode at the moment of determination of reference sample quantity, it is signalled by display of ♣ pictogram at the home screen top bar.

### There are four conditions of ACAI function operation implemented into the weighing device program:

- 1. the weighing result must be stable,
- 2. pieces quantity must increase,
- 3. pieces quantity upon adding cannot increase more than twice,
- 4. pieces quantity upon adding must be comprised within  $\pm$  0.3 tolerance of total value.

If you decide that the reference sample features the right amount of pieces, you can record weight value of a single piece to weighing device memory and deactivate the function by pressing key.

#### 24.2.2. Minimum Reference Sample Mass

Prior to determining single piece weight value you can declare "Minimum reference sample mass, i.e. minimum weight value for the total mass of all pieces loaded onto the weighing pan, expressed in reading units.

#### Procedure:

 Enter <Working modes / Parts counting / Minimum reference sample mass> submenu and set respective option.

Available values: 1 d, 2 d, 5 d, 10 d.

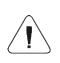

Total mass of all the pieces loaded onto the weighing pan must not be lower than value declared in "Minimum reference sample mass" parameter. Unless this condition is met, the weighing device displays a message: <Sample mass too low».

### 24.3. Setting Reference Sample Mass by Entering Mass of a Single Part

- Press button (Set part mass), <Reference sample mass> edit box featuring an on-screen keyboard is displayed.
- Enter respective value and press key to confirm, <Parts counting> working mode is run with automatically set mass of a single part.

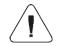

If the value of entered single part mass is greater than max capacity value, then the following message is displayed: <Value too high>.

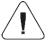

If the value of entered single part mass is lower than 0.1 of the reading unit, then the following message is displayed: <Value too low>.

## 24.4. Setting Reference Sample Mass by Determining Mass of a Single Part

If the parts are to be weighed in a container, first put the container on a weighing pan and tare it.

- Press button (Determine part mass), <Reference sample quantity> edit box featuring an on-screen keyboard is displayed.
- Enter respective value and press key to confirm, the following message is displayed: <Number of parts to be loaded: xx> (where xx previously entered value).

- Load the weighing pan with declared amount of parts. When the indication
  is stable ( pictogram is displayed), press key to confirm the
  mass.
- Single part mass is calculated automatically, <Parts counting> working
  mode is run and the weighing device displays quantity of single parts
  (pcs).

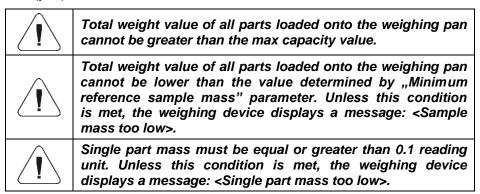

# 24.5. Setting Reference Sample Mass by Acquiring Mass of a Single Part from Database

Upon selecting a product from database, single part mass assigned to the product (**<Part mass>** entry) is entered automatically.

#### Procedure:

• Enter <Parts counting> mode and press operation panel key to which pictogram (product database) is assigned, next select given product from the list.

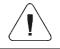

Weight value of a single part must be declared for the selected product. To declare weight value of a single part, enter products database and edit the selected product.

### 24.6. Entering Reference Sample Mass to Weighing Device Memory

Reference sample mass of single part can be entered to products database. Procedure:

- Press to button, select the given product.
- Determine reference sample mass (read sections 24.3 and 24.4 of this user manual).

 Press button (Assign reference sample), reference sample mass for the product is recorded in <Part mass> entry.

#### 25. WORKING MODE - PERCENT WEIGHING

Percent weighing is a working mode enabling to compare measured load mass with the reference sample mass. The result is expressed in [%]. Reference sample mass can be either determined by weighing or entered to weighing device memory by an operator.

#### 25.1. Home Screen

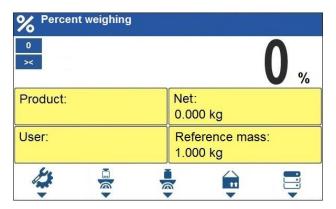

### 25.2. Local Settings

In order to access local settings, press operation panel key to which Working mode parameters> pictogram is assigned:

| Readout            | For detailed description read section 22.1.  |
|--------------------|----------------------------------------------|
| Save mode          | For detailed description read section 22.2.  |
| Cyclic record mode | For detailed description read section 22.3.  |
| Auto Threshold     | For detailed description read section 22.4.  |
| Result control     | For detailed description read section 22.5.  |
| Dispensing         | For detailed description read section 22.6.  |
| Tare mode          | For detailed description read section 22.8.  |
| Labelling mode     | For detailed description read section 22.9.  |
| Statistics         | For detailed description read section 22.10. |

#### 25.3. Reference Sample Mass Determined by Weighing

If the reference sample is to be weighed in a container, first put the container on a weighing pan and tare it.

- Press button (Determine reference sample mass), the following message is displayed: <Put reference sample>.
- Load the weighing pan with reference mass. When the indication is stable
   pictogram is displayed) press

  key to confirm the value.
- Now (instead of weight value of the measured load) difference between values of loaded mass and reference mass is displayed in [%].

### 25.4. Reference Sample Mass Entered to the Weighing Device Memory

- Press button (Set part mass), <Set reference sample mass> edit box featuring an on-screen keyboard is displayed.
- Enter respective value and press key to confirm changes.
- Now (instead of weight value of the measured load) difference between values of loaded mass and reference mass is displayed in [%].

## 25.5. Setting Reference Sample Mass by Acquiring Mass of a Single Part from Database

Upon selecting a product from database, reference sample mass of single part assigned to the product (**<Reference sample mass>** entry) is entered automatically.

#### Procedure:

- Enter <Percent weighing> mode and press operation panel key to which pictogram (products database) is assigned, next select given product from the list.
- Difference between values of loaded mass and reference mass assigned to a selected product is displayed in [%].

#### 26. WORKING MODE - DOSING

<Dosing> is a working mode enabling you to dispense product. Two options are available, manual and automated dispensing.

#### 26.1. Home Screen

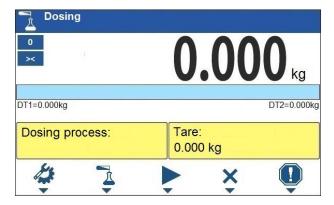

### 26.2. Local Settings

In order to access local settings, press operation panel key to which **Working mode parameters>** pictogram is assigned:

| Request cycles quantity | Enter to force query regarding number of dosing process cycles, i.e. to specify how many times the whole process is to be repeated.                                                                                                    |
|-------------------------|----------------------------------------------------------------------------------------------------|
| Fast dosing output      | Enter to declare output for rough (fast) dosing in the case of 2-stage dispensing.                                                                                                    |
| Dosing outputs          | Enter to declare output for dosing in the case of an automatic dispensing.                                                                                                    |
| Dosing correction       | Enter to correct the dosed mass, this function allows to optimise the dosing process, change of pressure of dosed material in the silos is accounted for. Parameters: Constant correction – specifying global (constant) value of correction to be applied during each process; Maximum correction – specifying maximum value of correction, which can be determined automatically during the process; Measurements quantity for correction calculation – specifying how many of the most recent measurements is to be analysed in order to automatically calculate the correction during the process. |
| Readout                 | For detailed description read section 22.1.                                                                                                    |

### 26.3. Adding a New Dosing Process

- Enter < / / Databases / Dosing processes> submenu.
- Press operation panel key to which + (add) pictogram is assigned.
   New record is automatically edited.

- Name the dosing process, provide its code, go to a <Dosing process step> submenu.
- Add the steps one by one in performance order, do it by pressing + pictogram (add).

### Dosing process steps:

| Abbrev. | Function                            | Description                                                                                                    |
|---------|-------------------------------------|----------------------------------------------------------------------------------------------------|
| [DH]    | Dose manually                       | Enter to enforce manual weighing of the ingredient (manual dosing).                                                                                                    |
|         | Min                                 | Value of low threshold of manual dosing.                                                                                                    |
|         | Max                                 | Value of max threshold of manual dosing.                                                                                                    |
|         | Product                             | Ingredient selected from the product database.                                                                                                    |
|         | On affirm to one discute            | Mark to enforce manual confirmation of dosed mass by                                                                                                    |
|         | Confirm ingredients manually        | means of pressing key (the function is enabled for manual dosing mode).                                                                                                    |
|         | Dispensing                          | Enable/disable subtract weighing mode (minus weighing).                                                                                                    |
| [DA]    | Dose automatically                  | Enter to enforce automatic weighing of the ingredient (automatic dosing). The function allows to activate outputs controlling dosing.                                                                    |
|         | Product                             | Ingredient selected from the product database.                                                                                                    |
|         | Fast dosing threshold [DT1]         | Enter to set mass value for rough dosing in the case of 2-stage dispensing.                                                                                                    |
|         | Dosing threshold [DT2]              | Enter to declare output for dosing in the case of an automatic dispensing.                                                                                                    |
|         | Fast dosing output                  | Enter to declare output for rough (fast) dosing in the case of 2-stage dispensing.                                                                                                    |
|         | Dosing outputs                      | Enter to declare output for dosing in the case of an automatic dispensing.                                                                                                    |
|         | Constant correction                 | Function of dosed mass correction (read section 26.2).                                                                                                    |
|         | Request fast dosing threshold [DT1] | Enter to force query regarding value of mass that is to be dosed fast, [DT1], after start of <dose automatically=""> stage.</dose>                                                                       |
|         | Request dosing threshold [DT2]      | Enter to force query regarding value of target mass that is to be dosed, [DT2], after start of <dose automatically=""> stage.</dose>                                                                     |
|         | Request tare                        | Enter to force query regarding value of tare.                                                                                                    |
|         | Dispensing                          | Enable/disable subtract weighing mode (minus weighing).                                                                                                    |
| [0]     | Outputs                             | Enter to set state of indicator outputs for activation of external devices that are connected to these outputs. Values: None – output inactive; "0" – LO state (output off); "1" – HI state (output on). |
| [TI]    | Delay                               | Enter to determine time interval between successive steps of the dosing process. The function defines queue time for the next process step, given in seconds.                                            |

|      |                 | <del>,</del>                                                                                                    |  |
|------|-----------------|----------------------------------------------------------------------------------------------------|--|
| [Z]  | Zero            | Enter to zero the platform, the function operates like pressing of the key placed on the indicator.                                                                                                    |  |
| [T]  | Tare            | Enter to tare the platform, the function operates like pressing of the key placed on the indicator.                                                                                                    |  |
| [ST] | Set tare        | Enter to set tare, the function operates like pressing of the<br><b>Tv</b> key placed on the indicator.                                                                                                    |  |
| [CM] | Mass condition  | Enter to determine mass-related conditions for performance of the successive steps, e.g.: the next step is to be performed when the net mass value of the product on the platform is lower than the threshold value.                                                                                                    |  |
|      | Threshold       | Value of threshold mass for the condition.                                                                                                    |  |
|      | Mass condition  | Threshold condition – ">=" or "<".                                                                                                    |  |
| [CI] | Input condition | Condition-based function. Enter to determine conditions with regard to the indicator input state for performance of the successive steps. Input states: none – input inactive; "0" – LO state (input off); "1" – HI state (input on); "/" – rising edge on the input (state change from LO to HI, e.g.: the moment of button pressing); "\" – trailing edge on the input (state change from HI to LO, e.g.: the moment of button release). |  |
| [EM] | Set mass        | Enter to enforce the operator to give manually mass of an ingredient supplied in packaging of known weight value. The entered mass is added to the weighed mass of the ingredient.                                                                                                    |  |

• It is possible to modify created process steps using keys that correspond with pictograms of the bottom display bar:

| Symbol | Description                                                  |
|--------|--------------------------------------------------------------|
| Î      | Press to delete all process step.                            |
| 1      | Press to delete one (marked) process step.                   |
| +      | Press to add new process step at the list end.               |
| 不      | Press to add a new process step prior the marked list entry. |

## 26.4. Dosing Procedure

- Select dosing process, do it by pressing a key to which is assigned.
- Save general parameters of 'Dosing' mode to scale memory, the parameters are to be found upon pressing a key to which pictogram is assigned.

- Press key to which pictogram (process start) is assigned, scale keypad is locked except for stop, pause, breakdown keys.
- The process starts, it is signalled by a blinking symbol displayed in the top bar of the screen.

#### When:

- 1. Dosing outputs are declared incorrectly (e.g. lack of active dosing output) the following message is displayed: <Dosing outputs determined incorrectly>, next the process is cancelled.
- 2. Dosing thresholds are declared incorrectly (e.g. 0 values) the following message is displayed: <Incorrect dosing threshold values>, next the process is cancelled.
- The weighing result is unstable then the following message is displayed: <Unstable weighing result>. The process status changes to Pause and remains so until a stable weighing result is obtained.
- Upon process start, bar graph of dosed material mass is displayed with the dosing status.

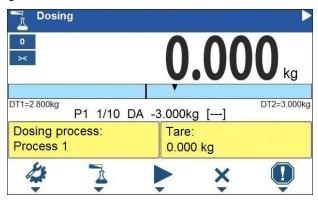

#### Workspace data:

| DT1                    | Fast dosing threshold value.                                 |
|------------------------|--------------------------------------------------------------|
| DT2                    | Dosing threshold value.                                      |
| Dosing process:        | Ongoing dosing process name.                                 |
| Tare                   | Tare value (mass of a container, silos, etc.).               |
| P1 1/10 DA -3.000kg [] | Dosing status. For detailed description read section 26.4.1. |

#### Buttons that are assigned to operation panel keys:

| 4        | Local parameters (button inactive during the ongoing process). |
|----------|----------------------------------------------------------------|
|          | Select a dosing process.                                       |
|          | Process start.                                                 |
| ×        | Process stop.                                                  |
| <u>!</u> | Breakdown stop.                                                |

 All the process steps are performed, <Completed> status is displayed (the dosing process has been carried out). Blinking pictogram is turned off.

#### 26.4.1. Dosing Status

Dosing status provides information regarding the ongoing process step and is comprised of 4 sections:

- 1. Number of platform on which the process is carried out.
- 2. Information regarding the ongoing process step and quantity of all process steps.
- 3. Abbreviation of process step type (for list of dosing process steps read section 26.3), or global information regarding the process.
- 4. Detailed information regarding particular process step, where:

| Step | Information            | Description                                                                                                    |
|------|------------------------|----------------------------------------------------------------------------------------------------|
| [DH] | -3.000kg < [Product 1] | -3.000kg - mass left to be dosed (in the case of unstable mass value at the step start, "?" status is returned). < - mass status values: < - mass value lower than MIN threshold value; > - mass value higher than MAX threshold value; OK - mass between MIN, MAX thresholds pending the record; RECORD – dosed mass record. [Product 1] - dosed product name (lack of product is signalled by [] status). |
| [DA] | -3.000kg < [Product 1] | -3.000kg - mass left to be dosed (in the case of unstable mass value at the step start, "?" status is returned). < - mass status values: < - mass value lower than dosing threshold value; OK - mass value higher than the dosing threshold value, and pending the record; RECORD – dosed mass record. [Product 1] - dosed product name (lack of product is signalled by [] status).                        |

| [O]  | 0111     | Mask of set outputs: output 1 – high state, output 2 – high state, output 3 – high state, output 4 – low state.                          |
|------|----------|----------------------------------------------------------------------------------------------------|
| [TI] | 00:00:05 | Queue time for the next process step. Time given in format HH:mm:ss (H – hour, m – minute, s – second).                                  |
| [CM] | Net >=1  | Mass condition. The next step is to be performed when the net mass value of the product on the platform is greater than or equal to 1kg. |

### Global information regarding the process:

| Information | Description                                                 |
|-------------|-------------------------------------------------------------|
| PAUSE       | Dosing process inhibited by <b>■</b> (pause) button.        |
| COMPLETED   | Dosing process completed.                                   |
| ABORTED     | Dosing process aborted by X (stop) or   (breakdown) button. |

### 26.4.2. Dosing Bar Graph

Dosing bar graph operation differs depending on the following dosing modes:

- automatic 1-stage dosing,
- · automatic 2-stage dosing,
- manual dosing.

### Automatic 1-stage dosing:

Visualisation of mass value lower than the value of [DT2] threshold:

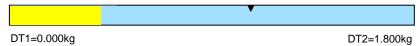

• Visualisation of mass value higher than the value of [DT2] threshold:

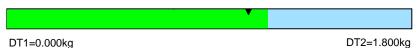

### Automatic 2-stage dosing:

Visualisation of mass value lower than the value of [DT1] threshold:

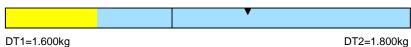

• Visualisation of mass value higher than the value of **[DT1]** threshold and lower than the value of **[DT2]** threshold:

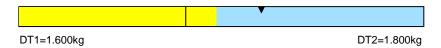

Visualisation of mass value higher than the value of [DT2] threshold:

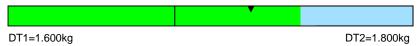

- Upon exceeding the value of fast dosing threshold, fast dosing outputs are activated.
- Upon exceeding the value of dosing threshold, dosing outputs are activated and OK process status is displayed.
- Upon stability of the weighing result, the process is assigned with Completed status (process completed). Blinking pictogram is turned off.

### Manual dosing:

Visualisation of mass value lower than MIN value:

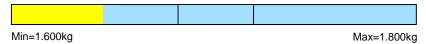

Visualisation of mass value higher than MIN value and lower than MAX value:

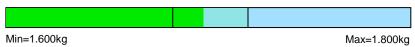

Visualisation of mass value higher than MAX value:

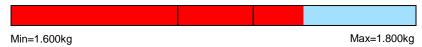

### 26.5. Dosing Process Report

Dosing report is automatically generated at the end of each dosing process, next it is sent to port selected for **<Peripherals / Printer>**. To declare report content go to **<Printouts / Dosing report>** submenu. For instruction on how to declare adjustment report settings read section 'Printouts'.

### Report example:

| Dosing     | Report              |
|------------|---------------------|
| Start date | 2018.07.10 13:21:40 |
| End date   | 2018.07.10 13:23:28 |
| Operator   | Nowak Jan           |
| Sum        | 3.018 kg            |
| Difference | 0.018 kg            |
| Status     | Completed           |
|            |                     |
| Signature  |                     |
|            |                     |

Report on each completed process is saved to **<Dosing reports>** database, the file name is a combination of date and hour of process completion and of process status (list of dosing report data – read section 30.3.3).

### 27. WORKING MODE - FORMULATIONS

**Formulations** is a working mode enabling you to make multi-ingredient mixture.

#### 27.1. Home Screen

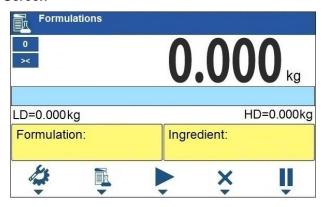

### 27.2. Local Settings

In order to access local settings, press operation panel key to which Working mode parameters> pictogram is assigned:

| Request multiplier      | Enter to force query regarding formulation multiplier, i.e. value by which the weight, high deviation and low deviation values of <mass>type are to be multiplied.</mass> |
|-------------------------|----------------------------------------------------------------------------------------------------|
| Request cycles quantity | Enter to force query regarding number of formulation process cycles, i.e. to specify how many times the whole process is to be repeated.                                  |

| Request lot number             |                                                                                                    |
|--------------------------------|----------------------------------------------------------------------------------------------------|
| Confirm ingredients manually   | Enter to enforce manual confirmation for each weighing by pressing of key.                                                                                                    |
| Ingredients mass recalculation | Enter to activate function of proportional recalculation of mass of all formula ingredients shall one ingredient mass be exceeded. In the case of an attempt to confirm exceeded value of permissible ingredient mass, the following message is displayed <maximum exceeded.="" ingredient="" ingredients?="" mass="" of="" recalculate="" the="" value=""> (where: X - press to go backwards; V - press to automatically recalculate mass of the remaining ingredients and to continue carrying out formulation).</maximum> |
| Automatic taring               | Enter to enable automatic taring at the moment of formulation start, and after weighing of each ingredient.                                                                                                    |
| Dispensing                     | For detailed description read section 22.6.                                                                                                    |
| Readout                        | For detailed description read section 22.1.                                                                                                    |

#### 27.3. New Formulation

- Enter < ^ / Databases / Formulations> submenu.
- Press operation panel key to which + (add) pictogram is assigned.
   New record is automatically edited. For list of new formulation data read section 29.6.5.
- Enter <Ingredients> submenu, add formulation ingredients one by one, do it by pressing key to which + (add) pictogram is assigned.

### List of ingredient data:

| Name                                                                     | Ingredient name (43 characters maximum).                              |  |
|--------------------------------------------------------------------------|-----------------------------------------------------------------------|--|
| Code                                                                     | Ingredient code (16 characters maximum).                              |  |
| Mass                                                                     | Target mass of the ingredient.                                        |  |
| Deviation type                                                           | Declared deviation type: unit of mass or value in [%].                |  |
| High deviation High deviation of ingredient mass in 'Formulations' mode. |                                                                       |  |
| Low deviation Low deviation of ingredient mass in 'Formulations' mode.   |                                                                       |  |
| Weight entered manually                                                  | Manual mode for entering ingredient mass (ingredient is not weighed). |  |
| Weight Loss                                                              | Weight loss given in [%].                                             |  |

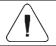

Formulation ingredients are acquired from <Products> database.

• Modification of ingredient settings is possible upon editing of the selected ingredient, to do it press key to which (edit) pictogram is assigned.

#### When

- 1. You declare low deviation of value greater than the declared ingredient mass then the following message is displayed: **<Value too high>**. Enter correct low deviation value.
- 2. You declare high deviation of value greater than the declared ingredient mass then the following message is displayed: **<Value too high>**. Enter correct high deviation value.
- Enter the required data and press button, the new ingredient is added to the formulation.
- Enter the last ingredient and go to the home screen, do it by pressing key.

#### 27.4. Formulation Procedure

- Select the formulation, do it by pressing key to which (select formulation) pictogram is assigned.
- Save general parameters of 'Formulations' mode to scale memory, the parameters are to be found upon pressing a key to which pictogram is assigned.
- Press key to which (process start) pictogram is assigned.

#### When:

- The declared value of formulation multiplier causes exceeding of the max capacity value, then the following message is displayed: <Formulation multiplier value too high>. The process gets cancelled.
- 2. The declared value of ingredient mass exceeds the max capacity value, then the following message is displayed: <ingredient mass value higher than max capacity value>. The process gets cancelled.
- 3. Sum of ingredient mass and high deviation values exceeds the max capacity value, then the following message is displayed: <High deviation value too high>. The process gets cancelled.
- 4. The weighing result is unstable then the following message is displayed: <unstable weighing result>. The process status changes to PS=Pause and remains so until stable weighing result is obtained.
- Upon process start, bar graph of weighed ingredient mass is displayed with the following data:

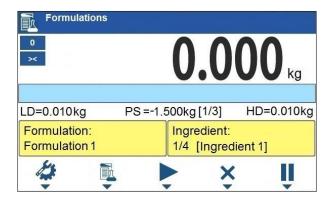

### Top bar pictograms:

|  | Process in progress (blinking pictogram). |
|--|-------------------------------------------|
|--|-------------------------------------------|

### Workspace data:

| LD                                                                                                    | Low deviation value.                                                                                                    |  |
|----------------------------------------------------------------------------------------------------|----------------------------------------------------------------------------------------------------|--|
| HD                                                                                                    | High deviation value.                                                                                                    |  |
| Process status, the status takes the following values: -3.000kg – amount to be weighed; [1/3] – cycle 1 of 3; OK – target mass obtained; Paus process inhibited: a) by means of (pause) button, to restart the process button, b) stable weighing result is awaited for, Taring – ta process in progress; Completed – formulation process completed; Aborte formulation process aborted. |                                                                                                    |  |
| Formulation                                                                                                    | Formulation name.                                                                                                    |  |
| Ingredient                                                                                                    | Information regarding weighed formulation ingredient: 1 – ingredient no., 4 – ingredients quantity, [Ingredient 1] – ingredient name. |  |

### Buttons that are assigned to operation panel keys:

|   | Local parameters (button inactive during the ongoing process).      |  |
|---|---------------------------------------------------------------------|--|
|   | Select formulation (button inactive during of the ongoing process). |  |
|   | Process start (button inactive during the ongoing process).         |  |
| × | × Process stop.                                                     |  |
|   | Process pause.                                                      |  |

### Bar graph operation:

• Visualisation of mass value lower than the value of [LD], low deviation:

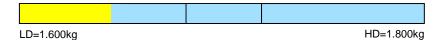

• Visualisation of mass value higher than the value of **[LD]**, low deviation, and lower than the value of **[HD]**, high deviation:

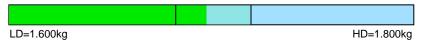

Visualisation of mass value higher than the value of [HD], high deviation:

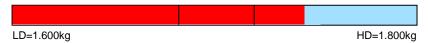

Weigh expected amount of each ingredient.

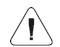

In the case of trying to accept unstable weighing result, the following message is displayed: <Unstable measurements>.

- After weighing of the last ingredient, PS=Completed status is displayed (process completed).
- New formulation process may begin.

### 27.5. Formulation Report

Formulation report is automatically generated at the end of each formulation process, next it is sent to port selected for <Peripherals / Printer>. To declare report content go to <Printouts / Formulation report> submenu. For instruction on how to declare adjustment report settings read section 'Printouts'.

### Report example:

| Formulation | report              |
|-------------|---------------------|
| Start date  | 2018.07.10 13:21:40 |
| End date    | 2018.07.10 13:23:28 |
| Operator    | Nowak Jan           |
| Preset mass | 3.000 kg            |
| Sum         | 3.018 kg            |
| Difference  | 0.018 kg            |
| Status      | Completed           |
|             |                     |
| Signature   |                     |
|             |                     |

Report on each completed process is saved to **<Formulation reports>** database, the file name is a combination of date and hour of process completion and of process status (for the list of dosing report data read section 30.3.4).

#### 28. WORKING MODE - VEHICLE WEIGHING

The **<Vehicle weighing>** working mode enables to weigh lorries and calculate mass of the load on the basis of lorry weighing carried out on the entry and at the exit.

#### 28.1. Home Screen

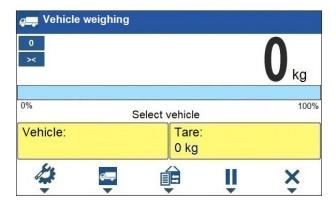

#### Workspace data:

| Select vehicle | Process status with messages for the user.                      |
|----------------|-----------------------------------------------------------------|
| Vehicle        | Widget with a registration number of a selected vehicle.        |
| Tare           | Widget with the entered tare value (driver weight value, etc.). |

### Buttons that are assigned to operation panel keys:

| 4        | Local parameters.                                                                                                  |
|----------|----------------------------------------------------------------------------------------------------|
| <b>-</b> | Select a vehicle.                                                                                                  |
|          | Select the ongoing transaction.                                                                                    |
| Ш        | Ongoing transaction pause. Paused transaction is automatically recorded onto the list of the ongoing transactions. |
| ×        | Ongoing transaction stop.                                                                                          |

#### 28.2. Local Settings

In order to access local settings, press an operation panel key to which 
Working mode parameters> pictogram is assigned:

| Transaction type  | Enter to set default transaction type. Options: Entry\Exit, Control weighing.                                                                              |
|-------------------|----------------------------------------------------------------------------------------------------|
| Vehicle selection | Enter to declare vehicle selection method. Options: From a list, Manually (Vehicle of known name gets recorded into the "Vehicle" database automatically). |
| Readout           | For detailed description read section 22.1.                                                                                                    |

#### 28.3. Vehicle Weighing Transaction

Vehicle weighing mode offers 2 transaction types: Entry\Exit and Control weighing. Transaction starts the very moment a vehicle gets selected from the database by pressing a key to which pictogram is assigned.

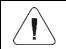

It is possible to assign a transaction with a product and/or a customer. The product and/or the customer must be selected prior to the vehicle selection.

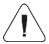

Upon transaction start some keys get locked. In order to access all program functions pause the transaction using (pause) button.

## 28.3.1. Entry\Exit Transaction

- Save general parameters of 'Vehicle weighing' mode to scale memory, the parameters are to be found upon pressing a key to which pictogram is assigned.
- Select vehicle, do it by pressing a key to which pictogram is assigned, the following box is displayed:

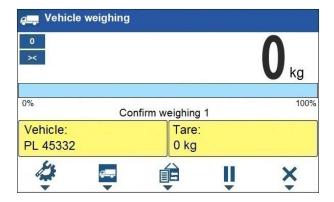

#### Where:

| Vehicle            | Vehicle with a recorded registration number.              |
|--------------------|-----------------------------------------------------------|
| Tare               | Tare value (driver mass, etc.).                           |
| Confirm weighing 1 | Message. The scale awaits for confirmation of weighing 1. |

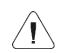

In the case a vehicle for which the transaction is in progress gets selected, the following message is displayed: <For the selected vehicle there is already a transaction in progress. Continue?>.

• Wait for the vehicle to enter the weighing bridge, next wait for a stable indication, press button to confirm the indication, the following window gets displayed:

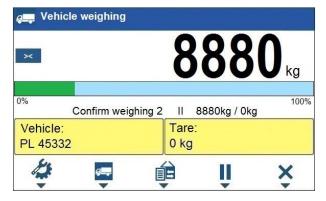

#### Where:

| Vehicle            | Vehicle with a recorded registration number.              |
|--------------------|-----------------------------------------------------------|
| Tare               | Tare value (driver mass, etc.).                           |
| Confirm weighing 2 | Message. The scale awaits for confirmation of weighing 2. |

- On a scale-connected printer "Weighing 1 ticket" is printed.
- Wait for the vehicle to re-enter the weighing bridge (weighing 2), next wait for a stable indication, press button to confirm the indication.
- On a scale-connected printer "Weighing 2 ticket" is printed first, "Vehicle weighing report" next.
- At the same time, a process summary window is displayed for approx.
   3 seconds:

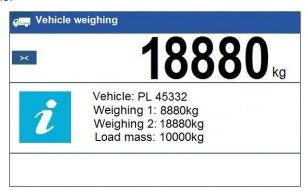

The transaction has been completed.

### 28.3.2. Control Weighing Transaction

- Save general parameters of 'Control weighing' mode to scale memory, the parameters are to be found upon pressing a key to which pictogram is assigned.
- Select vehicle, do it by pressing a key to which pictogram is assigned, the following box is displayed:

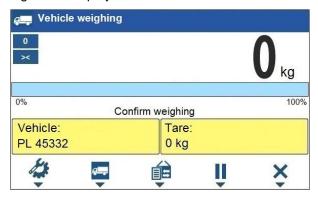

#### Where:

| Vehicle          | Vehicle with a recorded registration number.                |
|------------------|-------------------------------------------------------------|
| Tare             | Tare value (driver mass, etc.).                             |
| Confirm weighing | Message. The scale awaits for confirmation of the weighing. |

- Wait for the vehicle to enter the weighing bridge, next wait for a stable indication, press button to confirm the indication.
- On a scale-connected printer "Control weighing ticket" is printed.
- At the same time, a process summary window is displayed for approx.
   3 seconds:

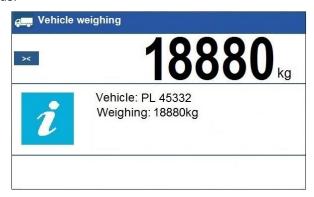

• The transaction has been completed.

### 28.4. Ongoing Transactions Table

It is possible to start any number of **Entry/Exit** transactions at the same time. All ongoing transactions are temporarily saved to an **ongoing transactions table**. To access the ongoing transaction list press a key to which pictogram is assigned.

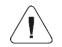

If any transaction is in progress, then access to ongoing transactions is disabled. Pause the ongoing transaction by pressing | (pause) button.

### Ongoing transaction number:

### X/yy/MM/dd/HH/mm/ss, where:

| X  | Vehicle registration number. |
|----|------------------------------|
| уу | Transaction start year.      |

| ММ | Transaction start month.  |
|----|---------------------------|
| dd | Transaction start day.    |
| нн | Transaction start hour.   |
| mm | Transaction start minute. |
| ss | Transaction start second. |

### 28.5. Vehicle Weighing Report

Vehicle weighing report is automatically generated at the end of each vehicle weighing process, next it is sent to port selected for <Peripherals / Printer>. To declare report content go to <Printouts / Vehicle weighing report printout> submenu. For instruction on how to declare data for printouts read section 'Printouts'.

Each completed vehicle weighing transaction is automatically recorded into **<Vehicle weighing reports>** database. For detailed vehicle weighing transaction data read section 30.3.5 of this user manual.

#### 29. DATABASES

Weighing device software comprises the following databases:

| Database name       | Max records qty |
|---------------------|-----------------|
| Products            | 15000           |
| Operators           | 500             |
| Formulations        | 500             |
| Dosing processes    | 100             |
| Vehicles            | 500             |
| Packaging           | 500             |
| Customers           | 500             |
| Labels              | 500             |
| Universal variables | 100             |

Access path: < ^ / Databases>.

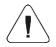

Databases editing is available for operators logged as Administrator.

### 29.1. Database Export

Applicable in the case of an active IM01.EX communication module

Export of weighing device databases carried out using USB flash drive.

#### Procedure:

- Enter selected database.
- Activate function keys, to do it press key
- Plug the flash drive to the USB A port of the IM01.EX communication module, to do it use PT0084 cable.
- Press operation panel key to which pictogram (export) is assigned.
- The program automatically saves exported data to a USB flash drive file, respective messages are displayed to confirm successfully completed operation.
- The file name is correlated with the name of exported database:

| Databases              | File name and extension      |
|------------------------|------------------------------|
| Operators              | Users.idb32                  |
| Products               | Products.idb32               |
| Formulations           | Formulas.idb32               |
| Dosing processes       | Dosing Process.idb32         |
| Packaging              | Packages.idb32               |
| Customers              | Customers.idb32              |
| Labels                 | Labels.idb32                 |
| Vehicles               | Vehicles.idb32               |
| Universal variables    | Universal variables.idb32    |
| Non-standard printouts | Non standard printouts.idb32 |

### 29.2. Database Import

Applicable in the case of an active IM01.EX communication module Import of weighing device databases carried out using USB flash drive.

#### Procedure:

- Enter selected database.
- Activate function keys, to do it press

- Plug the flash drive to the **USB A** port of the IM01.EX communication module, to do it use PT0084 cable.
- Press key to which pictogram (import) is assigned. Databases stored on the USB flash drive are imported to the weighing instrument memory automatically.
- Respective messages are displayed to confirm successfully completed operation.

#### 29.3. Database Record Search

Quick search for a particular record in a database by 2 criteria: **<Search by** name>, **<Search by code>**.

#### 29.3.1. Quick Search by Name

- Enter the selected database.
- Activate function keys, to do it press
- Press key to which pictogram has been assigned (search by name),
   Name> edit box gets displayed.
- Enter product name and press key to confirm.
- The product of a given name gets displayed on the list.

### 29.3.2. Quick Search by Code

- Enter the selected database.
- Activate function keys, to do it press keys.
- Press key to which pictogram has been assigned (search by code),
   Code> edit box gets displayed.
- Enter product code and press key to confirm.
- The product of a given code gets displayed on the list.

### 29.4. Adding Database Record

- Enter selected database.
- Activate function keys, to do it press key.
- Press operation panel key to which pictogram (add) is assigned.
   New record is automatically edited.

#### 29.5. Deleting Database Record

- Enter selected database.
- Activate function keys, to do it press key.
- Press operation panel key to which 1 pictogram (delete one by one) is assigned. Message < Delete record? > is displayed.
- Press key to confirm. The selected record gets deleted.

#### 29.6. Deleting Database Content

- Enter selected database.
- Activate function keys, to do it press keys.
- Press key to which pictogram (delete all database records) is assigned.
   Message < Delete all records? > is displayed.
- Press key to confirm. All database records get deleted.

#### 29.7. Databases Edition

#### 29.7.1. Operators

Operators database features list of users permissioned to operate the weighing device.

### List of parameters defined for an operator:

| Name        | Operator name (43 characters maximum).                                                 |
|-------------|----------------------------------------------------------------------------------------|
| Code        | Operator code (15 characters maximum).                                                 |
| Password    | Operator password, used in the course of logging in operation (15 characters maximum). |
| Card number | Transponder card number for logging via a transponder card scanner.                    |
| Permissions | Operator's permission levels (Administrator, Advanced Operator, Operator, None).       |

#### 29.7.2. Products

Product database stores names of all products that can be weighed, counted, controlled.

## List of parameters defined for a product:

| Name                       | Product name (43 characters maximum).                                    |
|----------------------------|--------------------------------------------------------------------------|
| Code                       | Product code (15 characters maximum).                                    |
| Name 2                     | Additional name (43 characters maximum).                                 |
| Code 2                     | Additional code (15 characters maximum).                                 |
| Min 3)                     | Low limit of weighing within ranges (Result control).                    |
| Max 3)                     | High limit of weighing within ranges (Result control).                   |
| Tare                       | Tare value (set automatically when the product is selected).             |
| Mass <sup>1)</sup>         | Nominal value of product mass.                                           |
| Deviation type 4)          | Declared deviation type: unit of mass or value in [%].                   |
| Low deviation 4)           | Low deviation of ingredient mass in 'Formulations' mode.                 |
| High deviation 4)          | High deviation of ingredient mass in 'Formulations' mode.                |
| Fast dosing threshold 2)   | Mass value for rough dosing in the case of automatic 2-stage dispensing. |
| Dosing threshold 2)        | Target mass value to be dosed.                                           |
| Dosing outputs 2)          | Outputs for precise dosing in the case of automatic 2-stage dispensing.  |
| Fast dosing outputs 2)     | Outputs for rough dosing in the case of automatic 2-stage dispensing.    |
| Dosing correction 2)       | Constant dosing correction value.                                        |
| Price                      | Unit price of a product.                                                 |
| VAT                        | VAT value given in [%].                                                  |
| Shelf-life time in days    | Shelf-life time of a product (number of days).                           |
| Label                      | Template of a single label assigned to a product.                        |
| C Label                    | Template of a cumulative label assigned to a product.                    |
| Weight Loss                | Weight loss given in [%].                                                |
| Weight entered manually 4) | Manual mode for entering ingredient mass (ingredient is not weighed).    |

| 1) | Variable name is conditioned by the working mode. For Weighing and Dosing modes the variable name is "Mass". For Parts Counting mode the variable name is "Part mass". For Percent Weighing mode the variable name is "Reference sample mass". |  |
|----|----------------------------------------------------------------------------------------------------|--|
| 2) | Variables available for product in <b>Dosing</b> working mode.                                                                                                    |  |
| 3) | 3) Variables NOT available for product in <b>Formulations</b> working mode.                                                                                                    |  |
| 4) | Variables available for product exclusively in <b>Formulations</b> working mode.                                                                                                    |  |

#### 29.7.3. Packaging

Packaging database features list of product containers. When carrying out weighing process, upon selection of particular packaging, a respective tare value is triggered automatically. The tare value is displayed with minus sign.

### List of parameters defined for a packaging:

| Name | Packaging name (43 characters maximum).                                    |
|------|----------------------------------------------------------------------------|
| Code | Packaging code (15 characters maximum).                                    |
| Mass | Packaging weight value (set automatically when the packaging is selected). |

#### 29.7.4. Customers

Customers database features a list of names of customers for whom the measurements are carried out.

#### List of parameters defined for a customer:

| Name        | Customer name (43 characters maximum).             |
|-------------|----------------------------------------------------|
| Code        | Customer code (15 characters maximum).             |
| TIN         | Tax identification number (15 characters maximum). |
| Address     | Customer address (43 characters maximum).          |
| Postal code | Customer postal code (7 characters maximum).       |
| City        | Customer city (43 characters maximum).             |
| Discount    | Discount for a customer given in [%].              |
| Label       | Template of a label assigned to a customer.        |

#### 29.7.5. Formulations

Formulations database features list of formulations that can be carried out automatically by particular ingredients weighing.

### List of parameters defined for a formulation:

| Name         | Formulation name (43 characters maximum).                                                |
|--------------|------------------------------------------------------------------------------------------|
| Code         | Formulation code (15 characters maximum).                                                |
| Ingredients  | Defining formulation ingredients, and preview of added formulation ingredients quantity. |
| Target value | Preview of total mass of formulation.                                                    |

#### 29.7.6. Dosing Processes

Dosing processes database features list of dosing processes that can be performed by carrying out particular process steps.

#### List of parameters defined for a dosing process:

| Name          | Dosing process name (43 characters maximum).      |
|---------------|---------------------------------------------------|
| Code          | Dosing process code (15 characters maximum).      |
| Process steps | Defining dosing process steps (80 steps maximum). |

#### 29.7.7. Vehicles

List of parameters defined for a vehicle:

| Name *      | Vehicle name (44 characters maximum).                        |
|-------------|--------------------------------------------------------------|
| Code        | Vehicle code (16 characters maximum).                        |
| Card number | Transponder card number for driver logging.                  |
| Tare        | Tare value (set automatically when the product is selected). |
| Description | Supplementary vehicle info (44 characters maximum).          |

<sup>\*) -</sup> In the case of the vehicle type to be selected manually, entering a new registration number causes automatic adding of a new vehicle record to the database with a name and a code corresponding to the registration number.

#### 29.7.8. Labels

Labels database features a list of label templates that can be assigned to a product or a customer in order to activate operation in labelling mode.

### List of parameters defined for a label:

| Name      | Label name.    |
|-----------|----------------|
| Code      | Label code.    |
| Project * | Label project. |

<sup>\*) -</sup> An example of how to make and send label template to a scale memory is to be found in APPENDICES 02 manual.

#### 29.7.9. Universal Variables

Universal variables database comprises universal variables templates. You can assign the templates to function keys. This allows you to easily enter any text/number/letter that you want to print, to weighing device memory.

Values of 3 universal variables  $V_1$ ,  $V_2$ ,  $V_3$ , entered to weighing device memory will be saved to a completed weighing record.

#### List of parameters defined for a universal variable:

| Code  | Universal variable code (15 characters maximum).                                                       |
|-------|----------------------------------------------------------------------------------------------------|
| Name  | Universal variable name (43 characters maximum).                                                       |
| Value | Universal variable value, it is to be printed and/or saved to weighing record (32 characters maximum). |

#### 30. REPORTS

Weighing device software comprises the following reports:

| Report name              | Max records qty |
|--------------------------|-----------------|
| Weighings                | 50000           |
| Alibi                    | 500000          |
| Dosing reports           | 5000            |
| Formulations reports     | 5000            |
| Vehicle weighing reports | 5000            |

Access path: < A / Reports>.

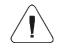

Database of Alibi reports is protected against deletion.

### 30.1. Export

Applicable in the case of an active IM01.EX communication module Export of reports carried out using USB flash drive.

#### Procedure:

- Enter selected reports database.
- Plug the flash drive to the USB A port of the IM01.EX communication module, to do it use PT0084 cable.
- Press operation panel key to which pictogram (export) is assigned.
- The program automatically saves exported data to a USB flash drive file, respective messages are displayed to confirm successfully completed operation.

• The file name is correlated with the name of exported reports database:

| Reports database         | File name and extension |
|--------------------------|-------------------------|
| Weighings                | xxxxxx.wei              |
| Alibi                    | xxxxxx.ali              |
| Dosing reports           | xxxxxx.dos              |
| Formulation reports      | xxxxxx.for              |
| Vehicle weighing reports | xxxxxx.veh              |

Where: xxxxxx - weighing device serial number.

Files can be read using: **ALIBI Reader**, PC software designed by RADWAG. You can download the software from RADWAG website: www.radwag.com.

### 30.2. Deleting Weighing Report

N/a in the case of Alibi reports database

- Enter reports database.
- Activate function keys, to do it press key.
- Press key to which pictogram (delete all records of report database) is assigned. Message Delete all records? is displayed.
- Press key to confirm. All database records get deleted.

### 30.3. Reports Preview

### 30.3.1. Weighings

Each weighing result sent from the weighing device to a printer is saved to weighings report. You can preview data of particular weighings.

### List of parameters defined for a completed weighing

| Date     | Performed weighing date.                         |
|----------|--------------------------------------------------|
| Time     | Performed weighing time.                         |
| Stable   | Stable weighing result marker                    |
| Result   | Weighing result given in specific unit (%, pcs). |
| Mass     | Net weight.                                      |
| Tare     | Tare value.                                      |
| Operator | Operator name.                                   |
| Product  | Product name.                                    |

| Customer                       | Customer name.                                      |
|--------------------------------|-----------------------------------------------------|
| Lot number                     | Lot number (16 characters maximum).                 |
| Batch number                   | Batch number (16 characters maximum).               |
| Result control                 | Weighing result range.                              |
| Min                            | Minimum weighing result threshold (result control). |
| Max                            | Maximum weighing result threshold (result control). |
| Universal variable 1           | Value of universal variable 1.                      |
| Universal variable 2           | Value of universal variable 2.                      |
| Universal variable 3           | Value of universal variable 3.                      |
| Weight Loss                    | Weight loss given in [%].                           |
| Mass with weight loss included | Measured weight value minus the weight loss value.  |

#### 30.3.2. Alibi

Each weighing result sent from the weighing device to a printer is saved to Alibi report. You can preview data of particular weighings.

### List of parameters defined for a completed weighing

| Date   | Performed weighing date.                         |
|--------|--------------------------------------------------|
| Time   | Performed weighing time.                         |
| Result | Weighing result given in specific unit (%, pcs). |
| Mass   | Net weight.                                      |
| Tare   | Tare value.                                      |

## 30.3.3. Dosing Reports

Dosing report is generated automatically after completion of each dosing process. You can preview data of particular reports.

| Status         | Information regarding correctness of dosing process realisation. Status values: <b>Aborted</b> , <b>Completed</b> . |
|----------------|----------------------------------------------------------------------------------------------------|
| Start date     | Date of dosing process start.                                                                                       |
| End date       | Date of dosing process end.                                                                                         |
| Dosing process | Completed dosing process name.                                                                                      |
| Operator       | Operator carrying out the dosing process.                                                                           |
| Customer       | Customer for whom the dosing process is carried out.                                                                |
| Preset mass    | Declared dosing net weight.                                                                                         |

| Preset tare           | Declared tare value.                                                                                    |
|-----------------------|----------------------------------------------------------------------------------------------------|
| Sum                   | Dosed net weight in an adjustment unit.                                                                 |
| Difference            | Difference between the net value of mass that is to be dosed and a value of automatic dosing threshold. |
| Dosing correction     | Dosing correction value.                                                                                |
| Measurements quantity | Number of measurements (weighings) realised within the dosing process.                                  |
| Measurements          | Number of weighings performed within the dosing process.                                                |

### 30.3.4. Formulation Reports

Formulation report is generated automatically after completion of each formulation process. You can preview data of particular reports.

| Status                | Formulation performance status. Status values: <b>Ongoing</b> , <b>Aborted</b> , <b>Completed</b> . |
|-----------------------|----------------------------------------------------------------------------------------------------|
| Start date            | Formulation start date.                                                                             |
| End date              | Formulation end date.                                                                               |
| Formulation           | Performed formulation name.                                                                         |
| Operator              | Operator performing formulation process.                                                            |
| Customer              | Customer for whom the formulation is carried out.                                                   |
| Ingredients quantity  | Number of formulation ingredients.                                                                  |
| Measurements quantity | Number of weighings performed within the formulation cycle.                                         |
| Lot number            | Lot number assigned to a formulation.                                                               |
| Measurements          | List of weighings performed within the formulation cycle.                                           |
| Preset mass           | Sum of declared nominal masses of the ingredients.                                                  |
| Sum                   | Total weight value of the performed formulation.                                                    |
| Difference            | Difference between the sum and the value of expected target weight.                                 |

### 30.3.5. Vehicle Weighing Reports

At the end of each vehicle weighing transaction, a vehicle weighing report is generated automatically. You can preview data for particular reports.

### Vehicle weighing report number:

### X/yy/MM/dd/HH/mm/ss, where:

| X  | Transaction type, and values: EE – Entry/Exit; CW – control weighing. |
|----|-----------------------------------------------------------------------|
| уу | Transaction end year.                                                 |
| MM | Transaction end month.                                                |

| dd | Transaction end day.    |
|----|-------------------------|
| НН | Transaction end hour.   |
| mm | Transaction end minute. |
| ss | Transaction end second. |

### List of parameters defined for "Entry/Exit" transaction

| Status           | Transaction status. Values: Completed, Aborted. |
|------------------|-------------------------------------------------|
| Vehicle          | Vehicle registration number.                    |
| Transaction type | Performed transaction type (Entry/Exit).        |
| Start date       | Transaction start date.                         |
| End date         | Transaction end date.                           |
| Load mass        | Weight value of vehicle load.                   |
| Weighing 1 mass  | Weight value of weighing 1.                     |
| Weighing 2 mass  | Weight value of weighing 2.                     |
| Operator         | Operator carrying out the transaction.          |
| Product          | Transaction-assigned product.                   |
| Customer         | Transaction-assigned customer.                  |

### List of parameters defined for "Control weighing" transaction

| Vehicle          | Vehicle registration number.                   |
|------------------|------------------------------------------------|
| Transaction type | Performed transaction type (Control weighing). |
| Date and time    | Date and time of the performed transaction.    |
| Mass             | Weighed vehicle mass.                          |
| Operator         | Operator carrying out the transaction.         |
| Product          | Transaction-assigned product.                  |
| Customer         | Transaction-assigned customer.                 |

#### 31. IMPORT / EXPORT

Applicable in the case of an active IM01.EX communication module

Import/export option facilitates the following:

- · archiving of reports,
- copying databases between weighing devices of the same series,
- copying parameters between weighing devices of the same series.

Import/export operation can be carried out by means of USB flash drive comprising <FAT files system>.

#### Procedure:

- Plug the flash drive to the USB A port of the IM01.EX communication module, to do it use PT0084 cable.
- The weighing device detects USB flash drive automatically, as a result <Import / Export> box is displayed.

#### 31.1. Data Export

Applicable in the case of an active IM01.EX communication module

Function designed to allow export of databases and/or user parameters. **<Export>** submenu functions: All databases, Products, Operators, Formulations, Dosing processes, Vehicles, Packaging, Customers, Non-standard printouts, Universal variables, Weighings, Alibi, Formulation reports, Dosing reports, Vehicle weighing reports, Parameters.

The file extensions are specific, file-stored data is encoded therefore the file content is not readable for standard computer programs. Data stored in files of weighings and Alibi reports can be read using special RADWAG-designed PC software.

#### 31.2. Data Import

Applicable in the case of an active IM01.EX communication module

<Import> function allows you to copy databases and operator's parameters between weighing devices of the same series. It is both quick and reliable method of entering data error-free. <Import> submenu functions: All databases, Products, Operators, Formulations, Dosing processes, Vehicles, Packaging, Customers, Non-standard printouts, Universal variables, Parameters.

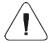

Reports data cannot be imported.

## **32. ERROR MESSAGES**

| Start mass out of range. Unload the weighing pan.                 | High limit of weighing range exceeded. Unload the weighing pan.  |
|-------------------------------------------------------------------|------------------------------------------------------------------|
| Low limit of weighing range exceeded. Install weighing pan.       | Zeroing out of range. Press tarring button or restart the scale. |
| Tarring out of range.  Press zeroing button or restart the scale. | Zeroing/tarring time out of range. Weighing indication unstable. |
| Display capacity out of range Unload the weighing pan             |                                                                  |

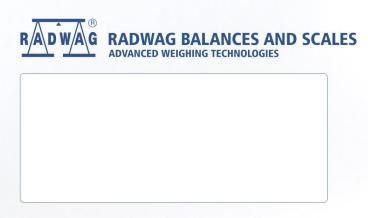